# **CA ARCserve® Replication/High Availability**

# Microsoft SharePoint Server 操作ガイド r16

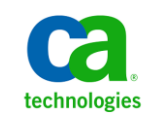

このドキュメント(組み込みヘルプ システムおよび電子的に配布される資料を含む、以下「本ドキュメント」)は、お客様への情報 提供のみを目的としたもので、日本 CA 株式会社(以下「CA」)により随時、変更または撤回されることがあります。

CA の事前の書面による承諾を受けずに本ドキュメントの全部または一部を複写、譲渡、開示、変更、複本することはできません。 本ドキュメントは、CA が知的財産権を有する機密情報です。ユーザは本ドキュメントを開示したり、(i)本ドキュメントが関係する CA ソフトウェアの使用について CA とユーザとの間で別途締結される契約または (ii) CA とユーザとの間で別途締結される機密 保持契約により許可された目的以外に、本ドキュメントを使用することはできません。

上記にかかわらず、本ドキュメントで言及されている CA ソフトウェア製品のライセンスを受けたユーザは、社内でユーザおよび 従業員が使用する場合に限り、当該ソフトウェアに関連する本ドキュメントのコピーを妥当な部数だけ作成できます。ただし CA のすべての著作権表示およびその説明を当該複製に添付することを条件とします。

本ドキュメントを印刷するまたはコピーを作成する上記の権利は、当該ソフトウェアのライセンスが完全に有効となっている期間 内に限定されます。 いかなる理由であれ、上記のライセンスが終了した場合には、お客様は本ドキュメントの全部または一部と、 それらを複製したコピーのすべてを破棄したことを、CA に文書で証明する責任を負います。

準拠法により認められる限り、CA は本ドキュメントを現状有姿のまま提供し、商品性、特定の使用目的に対する適合性、他者の 権利に対して侵害のないことについて、黙示の保証も含めいかなる保証もしません。 また、本ドキュメントの使用に起因して、逸 失利益、投資損失、業務の中断、営業権の喪失、情報の喪失等、いかなる損害(直接損害か間接損害かを問いません)が発 生しても、CA はお客様または第三者に対し責任を負いません。CA がかかる損害の発生の可能性について事前に明示に通告 されていた場合も同様とします。

本ドキュメントで参照されているすべてのソフトウェア製品の使用には、該当するライセンス契約が適用され、当該ライセンス契 約はこの通知の条件によっていかなる変更も行われません。

本ドキュメントの制作者は CA です。

「制限された権利」のもとでの提供:アメリカ合衆国政府が使用、複製、開示する場合は、FAR Sections 12.212、52.227-14 及び 52.227-19(c)(1)及び(2)、ならびに DFARS Section252.227-7014(b)(3) または、これらの後継の条項に規定される該当する制限に 従うものとします。

Copyright © 2012 CA. All rights reserved. 本書に記載された全ての製品名、サービス名、商号およびロゴは各社のそれぞれの 商標またはサービスマークです。

# CA Technologies 製品リファレンス

このマニュアルが参照している CA Technologies の製品は以下のとおりです。

- CA ARCserve<sup>®</sup> Replication
- CA ARCserve® High Availability (HA)
- CA ARCserve® Assured Recovery®
- CA ARCserve<sup>®</sup> Content Distribution

このガイドでは、CA ARCserve RHA という用語は製品ファミリ全体を指しています。 この製品は、以前 CA XOsoft Replication (WANsync)および CA XOsoft High Availability (WANsyncHA)として販売されていました。

## CA への連絡先

テクニカル サポートの詳細については、弊社テクニカル サポートの Web サイト (<http://www.casupport.jp/resources/storagesupp/>)をご覧ください。

# マニュアルの変更点

本マニュアルでは、前回のリリース以降に、以下の点を更新しています。

■ 製品およびドキュメント自体の利便性と理解の向上に役立つことを目的とし て、ユーザのフィードバック、拡張機能、修正、その他小規模な変更を反映 するために更新されました。

# 目次

## 第1章: 概要

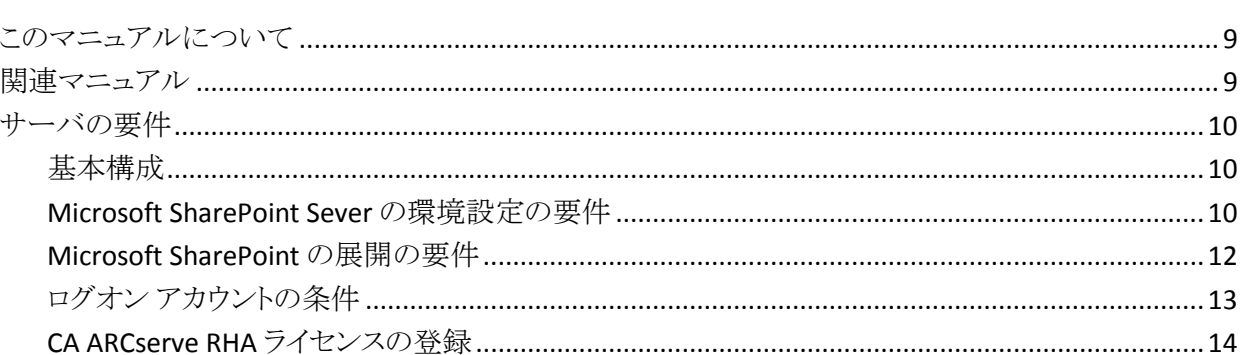

#### 第2章:レプリケーションとハイアベイラビリティのシナリオの管理 17

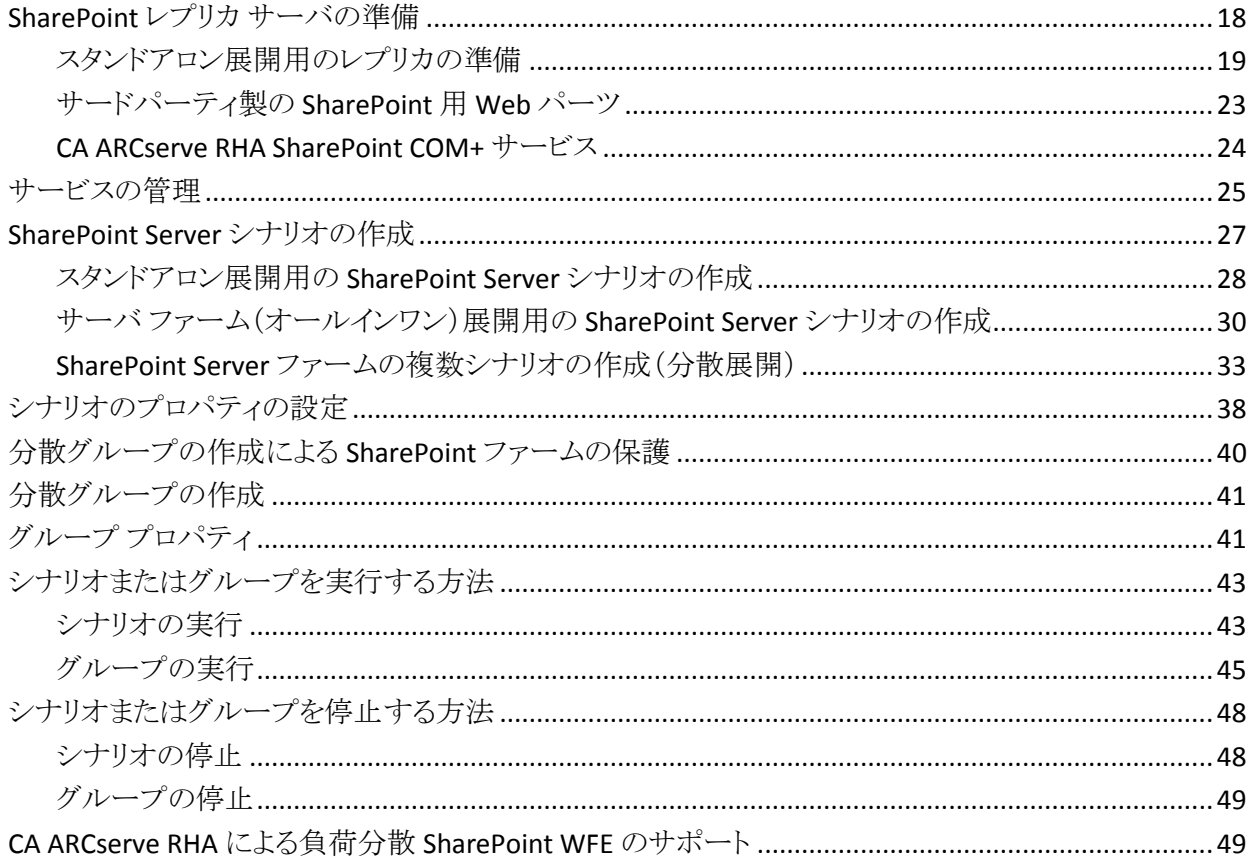

9

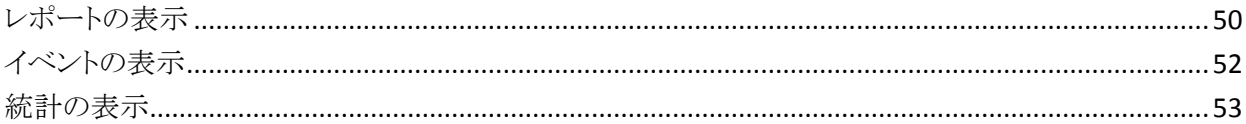

# 第3章: リダイレクション方式

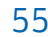

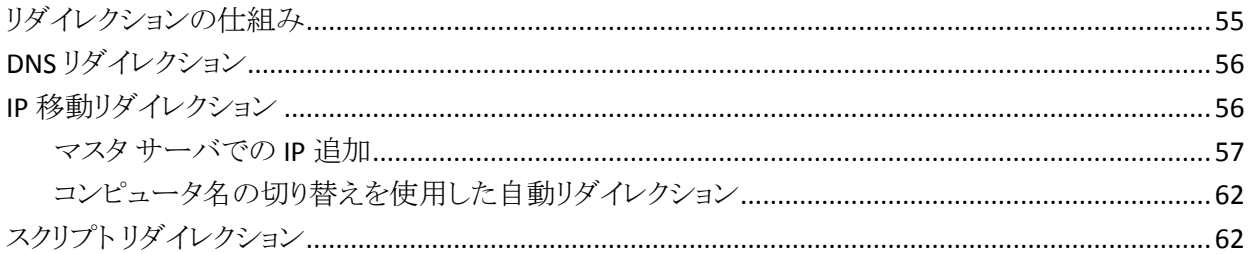

# 第4章: スイッチオーバーとスイッチバック

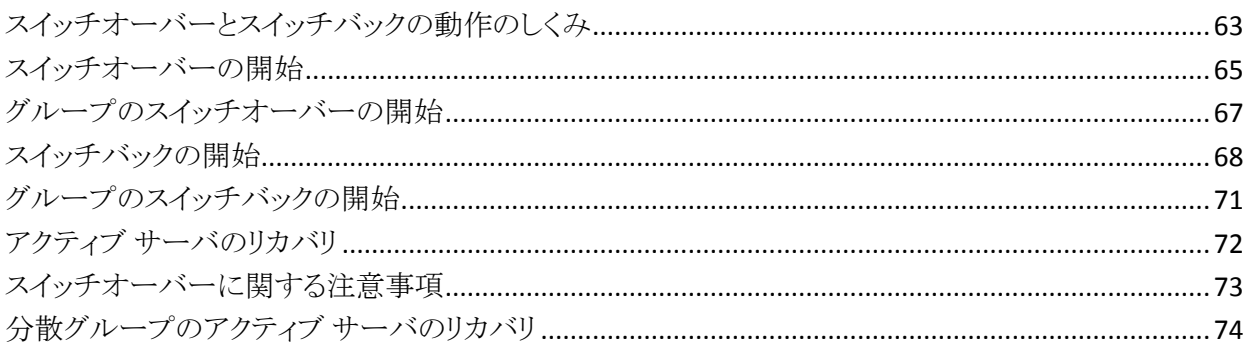

# 第5章: データのリカバリ

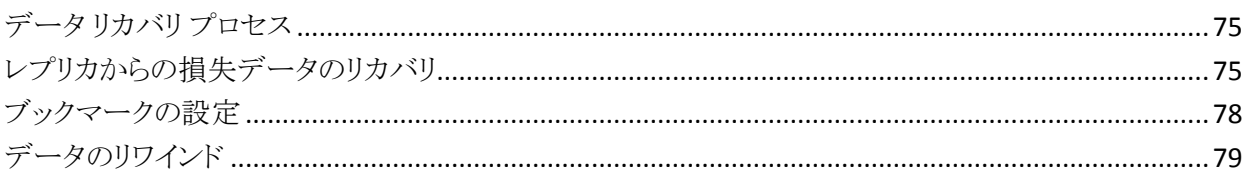

## 付録 A: 追加情報とヒント

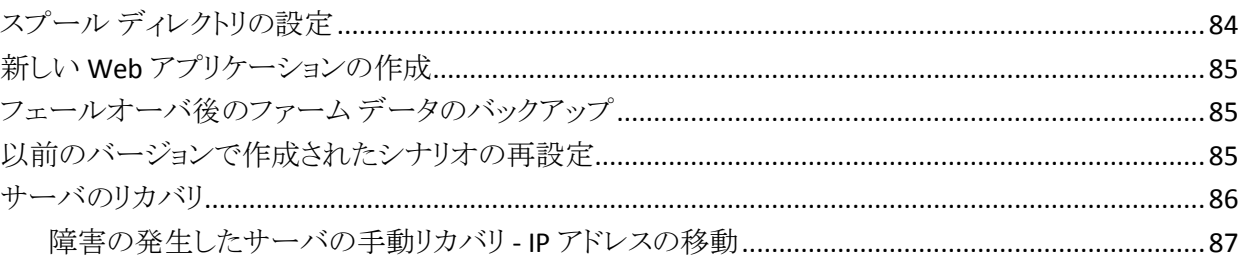

#### 63

83

75

[障害の発生したサーバの手動リカバリ](#page-87-0) - コンピュータ名の切り替え .................................................88 障害の発生したサーバの手動リカバリ - IP [とコンピュータ名の切り替えを使用している場合](#page-88-0)...........89

[索引](#page-90-0) 91

# <span id="page-8-3"></span>第1章: 概要

<span id="page-8-0"></span>CA ARCserve Replication/High Availability (CA ARCserve RHA) は、非同期リアル タイム レプリケーションとアプリケーションの自動スイッチオーバー/スイッチバッ クをベースにしたソリューションで、32 ビットおよび 64 ビットの Windows サーバ 上にある Microsoft SharePoint Server や他のアプリケーション サーバに関して、 費用対効果の高いビジネスの継続を可能にします。

CA ARCserve RHA では、データをローカル サーバまたはリモート サーバにレプ リケートできるため、サーバのクラッシュやサイトに惨事が発生した場合にデータ を回復できます。 ハイ アベイラビリティのライセンスを所有している場合、ユーザ をレプリカ サーバに手動または自動で切り換えることができます。 このマニュア ルでは、レプリケーションおよびハイ アベイラビリティの概念と手順について説 明します。

このマニュアルで説明されている手順は、記述どおりに行う必要があります。 以 下の場合にのみ手順をカスタマイズします。

- CA ARCserve RHA に精通しており、変更がもたらす潜在的な影響を十分理 解している。
- 実稼動環境に実装する前に、テスト環境で手順を十分にテストしている。

このセクションには、以下のトピックが含まれています。

[このマニュアルについて](#page-8-3) (P. 9) [関連マニュアル](#page-8-3) (P. 9) [サーバの要件](#page-9-3) (P. 10)

## <span id="page-8-1"></span>このマニュアルについて

このマニュアルでは、Microsoft SharePoint Server 用の CA ARCserve RHA ソ リューションを実装する方法について説明します。 各タスクを実行するには、適 切なリソースと権限が必要になります。

## <span id="page-8-2"></span>関連マニュアル

このマニュアルは、「CA ARCserve RHA インストール ガイド」および「CA ARCserve RHA 管理者ガイド」と併せてお読みください。

## <span id="page-9-3"></span><span id="page-9-0"></span>サーバの要件

CA ARCserve RHA を実装するには、選択したサーバのタイプに応じた要件リスト を参照してください。 これらのコンポーネントは個別にライセンスされます。 特定 のサーバ タイプのサポートを利用するためのライセンスがない場合は、テクニカ ル サポートにお問い合わせください。

#### <span id="page-9-1"></span>基本構成

#### 基本構成

■ 2台のサーバでそれぞれ同一レベルのサービス パックとホットフィックスが インストールされた、サポート対象の Windows Server が稼働している。

注: サポート対象のオペレーティング システムおよびアプリケーションの完 全なリストについては、「CA ARCserve RHA リリース ノート」を参照してくださ い。

- すべての IP アドレスが静的に割り当てられている(マスタ サーバまたはレプ リカ サーバで DHCP によって割り当てられた IP アドレスはサポートされてい ません)。
- 保護対象のサーバがドメイン コントローラまたは DNS サーバではない。
- (Active Directory 環境で)マスタとレプリカの両方のサーバが同じ Active Directory フォレストに属しており、同じドメインまたは信頼できるドメインのメ ンバである。

#### <span id="page-9-2"></span>Microsoft SharePoint Sever の環境設定の要件

CA ARCserve HA for Microsoft SharePoint Server 2007 スタンドアロンまたは ファームの展開のシステム要件は以下のとおりです。

- 2台のサーバ(実稼働サーバとスタンバイサーバ)が用意され、一部の高度 な機能で必要なため、Microsoft SQL 2005 SP3 または Microsoft SQL 2008 SP2 以降が両方のサーバにインストールされている。
- 両方のサーバの SQL バージョンが同じであり、同一のサービス パックとホッ ト フィックスが適用されている。
- 両方のサーバに同一の SQL Server インスタンス(デフォルトまたは指定)が インストールされている。
- 両方のサーバの SharePoint のバージョンが同じであり、同一のサービス パックとホット フィックスが適用されている。
- 各インスタンスのデフォルト システム データベースの完全パスが、両方の サーバで同一である。 データベース ファイルの置かれたドライブのドライブ 文字が、両方のサーバで同一である。
- SQLインスタンスのネットワーク設定の TCP/IP プロパティで定義されたポート が静的に割り当てられており、マスタ サーバとレプリカ サーバで同一である ことを確認する。
- SQL Server 2005 Express Edition と共に SharePoint をインストールする場合、 マスタおよびレプリカの両方のサーバの SQL インスタンス(OfficeServers)に 対して TCP/IP プロトコルを有効にする。
- シナリオを実行する前に、レプリカ サーバで SQL DB を停止する。

スタンドアロン SharePoint Server では、ローカル サービス アカウントがデフォル トで以下のアカウントで設定されています。

- Office SharePoint Search Server のサービスアカウント
- Windows SharePoint Services ヘルプ検索のサービス アカウントおよびコン テンツ データベース アカウント

SharePoint HA シナリオを作成する前に、ドメイン ユーザ アカウントを使用して 全体管理 Web サイト上のアカウントを再設定する必要があります。

注: ネットワーク サービスでこれらのアカウントを設定しないようにしてください。 フェールオーバ後にサービスが正常に機能しなくなる可能性があります。

### <span id="page-11-1"></span><span id="page-11-0"></span>Microsoft SharePoint の展開の要件

現時点では、CA ARCserve RHA for Microsoft SharePoint Server では以下の一 般的な SharePoint の展開がサポートされています。

#### スタンドアロン

- インストール タイプ: スタンドアロン
- すべてのコンポーネント(Web フロント エンド、アプリケーション、データベー ス)が単一のサーバにある
- 別のサーバを追加してサーバファームを作成することはできない
- SharePoint 2007 データベースは、ローカルの SQL Server 2005 Express Edition である SharePoint 2010 データベースは、ローカルの SQL Server 2008 Express Edition である

注: スタンドアロン展開では、特別なレプリカ環境設定が必要です。 詳細につ いては、トピック[「スタンドアロン展開のためのレプリカ](#page-18-1) サーバの準備 (P. 19)」を 参照してください。

サーバ ファーム(オールインワン)

- インストール タイプ: 完全
- すべてのコンポーネント(Web フロント エンド、アプリケーション、データベー ス)が単一のサーバにある
- このサーバファームに他のサーバを追加できる
- SharePoint データベースは、ローカルの SQL Server 2005/2008 である

サーバ ファーム(分散)

- SharePoint Server 2007 インストール タイプ:
	- WFE サーバ: Web フロント エンド
	- アプリケーション サーバ: 完全
- SharePoint Server 2010 インストール タイプ:
	- アプリケーション サーバ: 完全
- 各コンポーネント(Web フロントエンド、アプリケーション、またはデータ ベース)を専用のサーバに配置可能(典型的な中規模ファームでは、WFE とアプリケーションの役割に対して 1 台、データベースの役割に対して 1 台、 合計 2 台のサーバで構成される)
- すべてのサーバ(Web フロント エンドおよびアプリケーション)を SharePoint レプリケーション/ハイ アベイラビリティ シナリオによって保護できる
- このサーバファームに他のサーバを追加できる
- SharePoint データベースは、ローカルまたはリモートの SQL Server 2005/2008 である

## <span id="page-12-0"></span>ログオン アカウントの条件

CA ARCserve RHA エンジン サービスは、ほかのコンポーネントと正常に通信を 行うために、一定のアカウント要件を満たしている必要があります。 これらの要 件が満たされない場合、シナリオを実行できない場合があります。 必要な権限 を持っていない場合は、ローカルの IS チームにお問い合わせください。

- ドメイン管理者グループのメンバである。ドメイン管理者グループがビルトイ ン ドメイン ローカル グループ管理者のメンバでない場合は、そのメンバで あるアカウントを使用する必要があります。
- ローカル コンピュータ管理者グループのメンバであるアカウント。 Domain Admins グループがメンバでない場合は、アカウントを手動で追加します。
- ワークグループ内のサーバの場合は、ローカルシステムアカウントを使用し ます。 HA シナリオで DNS リダイレクト リダイレクション方式を使用している場 合は、ローカル管理者アカウントを使用します。

注: MS SQL Server 2012 では、ローカル システム(NT AUTHORITY¥SYSTEM) は、sysadmin サーバの役割で自動的にプロビジョニングされません。 sysadmin サーバの役割を NT AUTHORITY¥SYSTEM アカウントにプロビジョニ ングする方法については、Microsoft のドキュメントを参照してください。 ある いは、管理者アカウントを使用してエンジン サービスへのインストールおよ びログインを行うこともできます。

- SQL サーバがワークグループにある場合は、シナリオを実行する前に、マス タ サーバおよびレプリカ サーバ上で "sa" アカウントを有効にします。
- アカウントに、すべての SOL Server インスタンスに対するビルトイン管理者権 限がない場合は、適切な権限を追加します。
- このアカウントには SQL マスタおよびレプリカ DNS A レコードを変更できる権 限が必要です。

重要: SharePoint ファームの展開では、SharePoint Server のファーム管理者ア カウントは、同じログオン アカウント条件を使用する必要があります。

### <span id="page-13-0"></span>CA ARCserve RHA ライセンスの登録

CA ARCserve RHA ライセンス ポリシーは、以下のようなパラメータの組み合わせ に基づいています。

- 使用されるオペレーティング システム
- 必要なソリューション
- サポートされるアプリケーションとデータベース サーバ
- 使用するホストの数
- その他のモジュール(例: アシュアードリカバリ)

そのため、生成されるライセンス キーはニーズに合わせてカスタマイズされま す。

最初にログインした後、または以前のライセンスの有効期間が切れた場合、ライ センス キーを使用して CA ARCserve RHA 製品を登録する必要があります。 製品 を登録するには、有効な登録キーがあるかどうかにかかわらず、マネージャを開 きます。 マネージャを開くと、ライセンスの警告メッセージが表示され、製品の登 録を求められます。 ライセンスの警告メッセージは、14 日以内にライセンスの期 限が切れる場合にも表示されます。

シナリオを作成する際は、ライセンス条件によって、一部のオプションが無効に なっている可能性があります。 ただし、特定のシナリオを実行する前に、ライセ ンス キーの妥当性が確認されるので、シナリオはいくつでも作成できます。 [実 行]ボタンをクリックしたときにのみ、ユーザが選択したシナリオを実行できるかど うかがライセンスキーに従ってチェックされます。このシナリオを実行するのに 必要なライセンスがないとシステムが判断した場合、シナリオは実行されず、[イ ベント]ペインにメッセージが表示されて、必要なライセンスの種類が通知されま す。

#### ライセンス キーを使用して CA ARCserve RHA を登録する方法

1. マネージャを開きます。

「ようこそ」メッセージが表示され、続いて「ライセンスの警告]メッセージが表 示され、製品が登録されていないことが通知されます。 この時点で登録を 求められます。

- 2. [OK]をクリックし、メッセージを閉じます。
- 3. [ヘルプ]メニューを開き、[登録]オプションを選択します。

CA ARCserve RHA の登録ダイアログ ボックスが表示されます。

- 4. 以下のフィールドに入力します。
	- [登録キー] 登録キーを入力します。
	- (オプション)[会社名] 会社名を入力します。
- 5. [登録]ボタンをクリックして製品を登録し、ダイアログ ボックスを閉じます。 これで、ライセンスの権限に基づいて、CA ARCserve RHA マネージャを使用 できるようになりました。

# <span id="page-16-0"></span>第 2 章: レプリケーションとハイ アベイラビ リティのシナリオの管理

このセクションでは、ハイアベイラビリティシナリオの作成および使用方法につ いて説明します。

このセクションには、以下のトピックが含まれています。

SharePoint レプリカ [サーバの準備](#page-17-1) (P. 18) [サービスの管理](#page-24-1) (P. 25) [SharePoint Server](#page-26-1) シナリオの作成 (P. 27) [シナリオのプロパティの設定](#page-37-1) (P. 38) [分散グループの作成による](#page-39-1) SharePoint ファームの保護 (P. 40) [分散グループの作成](#page-40-2) (P. 41) グループ [プロパティ](#page-40-2) (P. 41) [シナリオまたはグループを実行する方法](#page-42-2) (P. 43) [シナリオまたはグループを停止する方法](#page-47-2) (P. 48) [CA ARCserve RHA](#page-48-2) による負荷分散 SharePoint WFE のサポート (P. 49) [レポートの表示](#page-49-1) (P. 50) [イベントの表示](#page-51-1) (P. 52) [統計の表示](#page-52-1) (P. 53)

# <span id="page-17-1"></span><span id="page-17-0"></span>SharePoint レプリカ サーバの準備

シナリオを実行する前に、レプリカ サーバを準備する必要があります。 以下が レプリカ サーバ上にインストールされ、前章で記述されているインフラストラク チャ要件を満たしていることを確認してください。

■ 実運用サーバが SharePoint ファームのオール イン ワン展開である場合、 SQL Server 2005/2008 をレプリカ上にインストールします。

注: 実運用サーバが SharePoint のスタンドアロンまたはファーム分散展開 である場合、SQL Server をインストールしないでください。 SharePoint Server の展開の詳細については、「Microsoft SharePoint [の展開の要件」を参照し](#page-11-1) [てください。](#page-11-1) (P. 12)

- マスタ サーバと同じ設定の SharePoint Server 2007 SP2 または 2010 注: インストール後に SharePoint を設定しないでください。
- CA ARCserve RHA エンジン

#### 次の手順

実運用サーバが SharePoint スタンドアロン展開である場合、追加設定が必要で す。 詳細については、[「スタンドアロン展開用のレプリカの準備」を参照してくだ](#page-18-1) [さい。](#page-18-1) (P. 19)

## <span id="page-18-1"></span><span id="page-18-0"></span>スタンドアロン展開用のレプリカの準備

SharePoint Server は、設定およびコンテンツのデータを格納します。 両方の種 類のデータを保護するには、SharePoint Server スタンドアロン展開でハイアベ イラビリティ シナリオを実行する前に、レプリカ サーバの環境設定手順を実行し ます。 この手順によって、レプリカはマスタと同じに設定されます。

スタンドアロン展開には拡張性がないため、他の SharePoint ファームに参加で きません。 レプリカ サーバは、マスタから完全に独立しています。 CA ARCserve RHA は、マスタ上のコンテンツ データベースを自動的に同期し、レプリケートし ます。 HA シナリオを実行する前に、レプリカ上の設定および管理コンテンツ データベースをメンテナンスおよびカスタマイズして、それがマスタ上のコンテン ツ データベースと同じであるようにする必要があります。

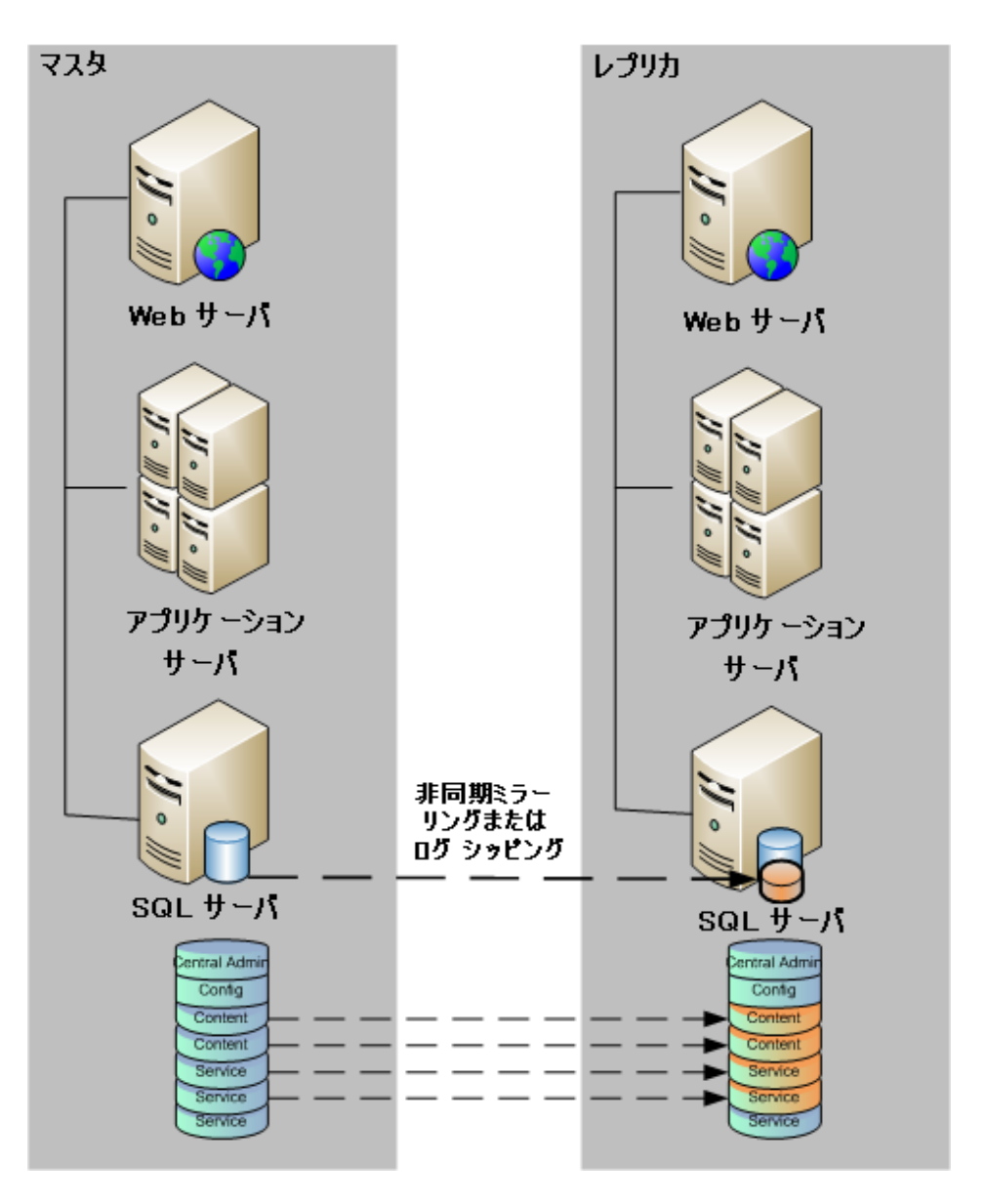

注: SharePoint Server スタンドアロン展開用の HA シナリオの作成時に、設定お よび管理コンテンツ データベースは自動検出に表示されません。 アシュアード リカバリ シナリオでは、既存の Web アプリケーション データベースのみ検出お よびレプリケートできます。

#### 次の手順

SharePoint [製品構成ウィザードを使用したレプリカの準備](#page-20-0) (P. 21)

#### <span id="page-20-0"></span>SharePoint 製品構成ウィザードを使用したレプリカの準備

以下の手順は、SharePoint Server スタンドアロン展開でレプリカ サーバの設定 に推奨される方法です。 SharePoint 製品構成ウィザードによって、レプリカ サー バ上でサービスとサービス アプリケーションを自動的に設定し、ポート 80 にデ フォルトの Web アプリケーションを作成します。 始める前に、Microsoft TechNet にアクセスして、管理サイト [ポートを変更する方法に](http://technet.microsoft.com/en-us/library/cc288247.aspx)関する情報を確認しておき ます。 また、以下の情報を取得する必要があります。

- マスタ サーバからの代替アクセス マッピングおよび管理サイト ポート
- マスタサーバ上で作成されたすべての Web アプリケーションの表示名、 ヘッダおよびポート
- マスタ サーバ上で作成されたすべての Web アプリケーションのコンテンツ データベースの名前

注: 新しい CA ARCserve RHA シナリオで使用するために、レプリカとして自動設 定された SharePoint サーバを「ファームから切断」手順で再設定しないでくださ い。 自動設定されたレプリカを切断すると、古いシナリオ内のマスタ サーバが ファームから切断されます。 代わりに、以下のレジストリ キーを削除します。

- SharePoint Server 2007 の場合: HKEY\_LOCAL\_MACHINE¥SOFTWARE¥Microsoft¥Shared Tools¥Web Server Extensions¥12.0¥Secure¥ConfigDB
- SharePoint Server 2010 の場合: HKEY\_LOCAL\_MACHINE¥SOFTWARE¥Microsoft¥Shared Tools¥Web Server Extensions¥14.0¥Secure¥ConfigDB

レジストリ キーを削除したら、製品構成ウィザードを使用して「ファームから切断」 手順を安全に実行できます。

#### SharePoint 製品構成ウィザードを使用してレプリカを準備する方法

- 1. レプリカ サーバで、Windows の[スタート]メニューから SharePoint 製品構 成ウィザードを起動します。
- 2. ウィザード画面を完了します。 設定後、PowerShell または STSADM ツール を使用して、マスタ上の管理サイト ポートと一致するようにレプリカ上の管理 サイト ポートを変更します。

PowerShell の場合は、以下のように入力します。

set-SPCentralAdministration -Port <ポート番号>

アクションの確認を促すメッセージが表示されたら、肯定を示す「Y」を押しま す。

Windows PowerShell<br>Copyright (C) 2009 Microsoft Corporation. All rights reserved. .<br>PS C:¥Users¥administrator.LQA> Add-PSSnapin microsoft.sharepoint.powershell<br>PS C:¥Users¥administrator.LQA> Set–SPCentralAdministration -port 8881 確認<br>この操作を実行しますか?<br>対象 "Microsoft.SharePoint.Administration.SPGlobalAdmin" に対して操作 "Set-SPCentralAdministration" を実行しています。<br>[Y] はい(Y) [A]すべて続行(A) [N]いいえ(N) [L]すべて無視(L) [S]中断(S) [?]ヘルブ(既定値は "Y"): \_<br>PS C:\Users\administrator.LQA S C:\Users\administrator.LQA>

STSADM の場合は、以下のように入力します。

stsadm -o setadminport -port <ポート番号>

コマンド ライン インターフェースで「操作が正常に終了しました。」というメッ セージが返されます。

C:¥>cd "Program Files¥Common Files¥Microsoft Shared¥Web Server Extensions¥14¥BIN"

::¥Program Files¥Common Files¥Microsoft Shared¥Web Server Extensions¥14¥BIN>STSADM -o seta dminport -port 8888

操作は正常に完了しました。

3. レプリカ上で SharePoint 2010 全体管理を起動します。 [代替アクセス マッ ピングの設定]をクリックし、次に、[パブリック URL の編集]をクリックします。 マスタ上のパブリック URL と一致するように、レプリカ上のパブリック URL を 変更します。

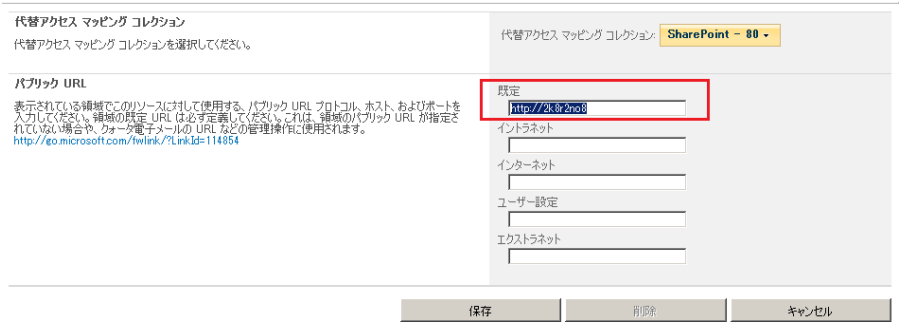

4. マスタと同じ表示名、ヘッダおよびポートを使用して、レプリカ上に Web ア プリケーションを作成します。

a. SharePoint 2010 全体管理から、[Web アプリケーションの管理]をクリッ クします。

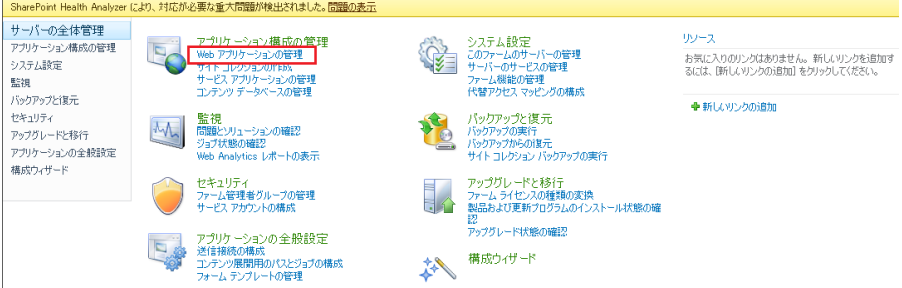

- b. [新規]をクリックします。
- c. マスタ サーバ上で Web アプリケーションの作成に使用されるのと同じ 表示名、ヘッダ、およびポートを入力します。
- d. [コンテンツ データベースの管理]をクリックします。
- e. [コンテンツ データベースの追加]をクリックします。
- f. マスタ サーバ上で使用される各コンテンツ データベースと同じデータ ベース名を入力します。
- 5. HA シナリオを作成し実行して、スタンド アロンの展開を保護します。

#### 次の手順

- [スタンドアロン展開用の](#page-27-1) SharePoint Server シナリオの作成 (P. 28)
- [ファーム\(オールインワン\)展開用の](#page-29-1) SharePoint Server シナリオの作成 (P. 30)
- [ファーム\(分散\)展開用の複数シナリオの作成](#page-32-1)(P.33)
- [シナリオまたはグループの実行方法](#page-42-2) (P.43)

### <span id="page-22-0"></span>サードパーティ製の SharePoint 用 Web パーツ

SharePoint の Web サイトでは、サードパーティ製 Web パーツをサポートしてい ます。 マスタ サーバの Web パーツをレプリカ サーバの SharePoint Web サイト で使用できるようにするには、フェールオーバの完了後に Web パーツをレプリ カ サーバにインポートする必要があります。

### <span id="page-23-1"></span><span id="page-23-0"></span>CA ARCserve RHA SharePoint COM+ サービス

CA ARCserve RHA エンジンが、SharePoint ファームに接続された SharePoint 環 境にインストールされている場合、インストール処理では、CA ARCserve RHA SharePoint COM+ がインストールされ、すべての SharePoint シナリオに対応す る CAARCserveRHASPSCOMApp というサービスが登録されます。 CA ARCserve RHA エンジンをアンインストールする際には、アンインストール処理によって対 応コンポーネントがアンインストールされ、登録解除されます。

Windows Server 2008 システムでは、Microsoft 分散トランザクション コーディ ネータ(MSDTC)サービスによって、Sharepoint COM+アプリケーションが正常に 開始できない場合があります。 これにより、SharePoint HA シナリオが重要な処 理を実行できない場合があります。 たとえば、データベースの自動検出、このシ ナリオの実行、アシュアード リカバリ テストなどです。 この問題を解決するには、 問題が発生しているサーバ(マスタまたはレプリカ)を再起動してください。

サーバ ファームについては、SharePoint HA 操作の失敗を防ぐために、CA ARCserve RHA SharePoint COM+ サービスのインストール後、マスタサーバ上の サービスのログオン アカウントをドメイン管理者に変更します。 レプリカ上の サービス ログオン アカウントは自動設定中に変更されます。

CA ARCserve RHA エンジン アップグレード中に、COM+ サービスはエンジンの旧 バージョンと共に削除されます。 アップグレードが完了し、エンジンが再起動さ れると、COM+ サービスを自動的にインストールし開始できます。しかし、スター トアップ アカウントは、アップグレード前に設定されていたように、ドメイン管理者 ではなく、ローカル システムに設定される場合があります。 シナリオを開始する 前に、ドメイン管理者であるために手動でサービスを設定する必要があります。

シナリオ作成中、レプリカ自動設定用のドメイン管理者アカウント認証情報の入 力を促すプロンプト メッセージが表示されます。 誤ったアカウントおよびパス フ レーズ(SharePoint Server 2010)を入力すると、自動設定は失敗します。 再試 行するには、シナリオ作成ウィザードで[戻る]をクリックします。

注: 自動設定では、レプリカ上の SharePoint サービスのログオン アカウントが ユーザ指定のアカウントに変更されます。 マスタ上の SharePoint サービスのロ グオン アカウントが異なる場合は、レプリカ アカウントを手動で変更する必要が あります。

## <span id="page-24-1"></span><span id="page-24-0"></span>サービスの管理

シナリオの作成または変更中に、管理するサービスを指定できます。 シナリオ 作成中、サービスの管理用画面がシナリオ作成ウィザードに表示されます。 既 存のシナリオについては、 CA ARCserve RHA マネージャの[ルート ディレクトリ] タブからサービスを管理することもできます。

指定されたマスタ サーバ上で発見されたサービスは、シナリオ作成ウィザードの [サービス ディスカバリ結果]画面に自動的に表示されます。

以下は、カスタム アプリケーション シナリオ用の手順です。

サービスを管理する方法

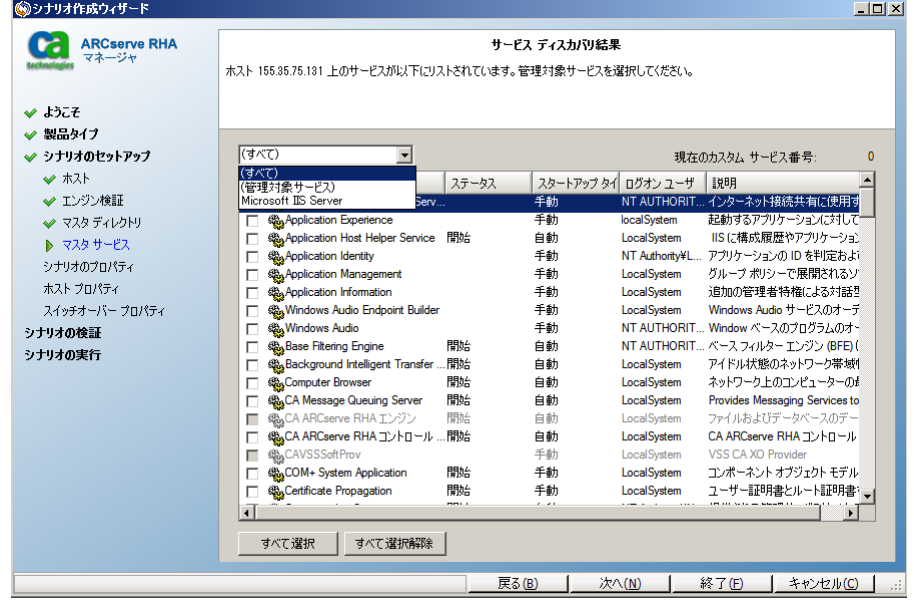

- すべて マスタ サーバ上で検出されたすべてのサービスをリスト表示し ます。
- 管理対象サービス チェックされたサービスのみをリスト表示します。
- **Oracle** データベース 現在のホストに Oracle がインストールされている 場合、Oracle に関連するサービスがリスト表示されます。
- **Microsoft SQL Server** 現在のホストに SQL Server がインストールされて いる場合、SQL Server に関連するサービスがリスト表示されます。
- **Microsoft IIS Server** 現在のホストに IIS Server がインストールされてい る場合、IIS Server に関連するサービスがリスト表示されます。
- **Microsoft SharePoint Server** 現在のホストに SharePoint Server がイン ストールされている場合、SharePoint Server に関連するサービスがリスト 表示されます。
- **VMware vCenter Server** 現在のホストに vCenter Server がインストール されている場合、vCenter Server に関連するサービスがリスト表示されま す。
- **Microsoft Exchange Server** 現在のホストに Microsoft Exchange Server がインストールされている場合、Microsoft Exchange Server に関連する サービスがリスト表示されます。
- **Microsoft Dynamics CRM Server** 現在のホストに Microsoft Dynamics CRM Server がインストールされている場合、Microsoft Dynamics CRM Server に関連するサービスがリスト表示されます。
- 1. モニタするサービスを選択します。 モニタする各サービスの左のチェック ボックスをオンにします。

重要: 1 つのシナリオ内でマスタ サーバ上のすべてのサービスをモニタす る場合にサービスの管理を使用しないでください。 このシナリオ タイプは サーバ全体を保護するようには設計されていません。

2. [次へ]をクリックして[サービス設定]画面に移動します。

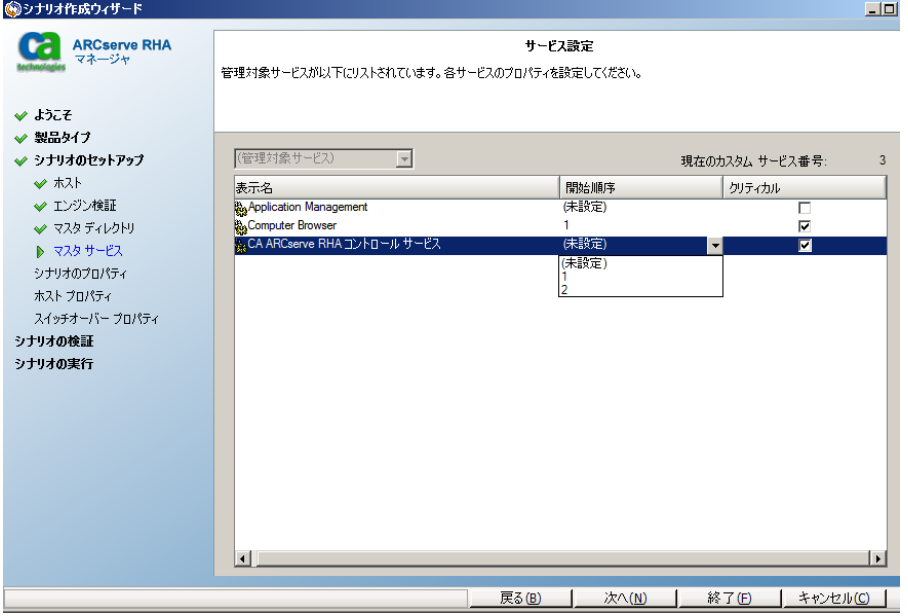

- <span id="page-26-1"></span>3. 選択した各サービスの[開始順序]列に、開始順序を数値で指定します。 順序が問題にならないサービスについては、デフォルト値(未設定)を使用し ます。 値の設定を進めるに従って、ドロップダウン リストの利用可能なオプ ションが更新されます。 最初のサービスには、「未設定」と「1」の2つのオプ ションしかありません。2番目のサービスでは、「未設定」、「1」、「2」の3つ のオプションが表示され、以降同様に更新されます。 2 つのサービスに対し て同じ開始順序を割り当てた場合、CA ARCserve RHA により自動的に順序 が並べ替えられます。
- 4. レプリケーション シナリオでは、[クリティカル]列は無効になっています。 HA シナリオでは、サービスが失敗した場合にスイッチオーバーをトリガする ように指定するには[クリティカル]列を使用します。 デフォルトでは、すべて のサービスが「クリティカル」として表示されています。 失敗してもスタンバイ サーバへのスイッチオーバーが必要でないサービスについては、チェック ボックスをオフにしてください。

## <span id="page-26-0"></span>SharePoint Server シナリオの作成

シナリオの作成については、「*CA ARCserve RHA* 管理者ガイド」で詳細に説明し ています。 このセクションでは、Microsoft SharePoint Server シナリオの作成に 固有の追加情報を提供します。 シナリオ作成ウィザードのガイドに従って、ハイ アベイラビリティ シナリオを作成するための手順を実行します。 完了したら、シ ナリオを実行して、データの同期を開始してください。 データベース サイズおよ びネットワーク帯域幅によって、同期に時間がかかる場合があります。 同期が完 了すると、ハイ アベイラビリティシナリオでレプリカ サーバを管理するため、障害 が検出されるとすぐにマスタ サーバから引き継ぐことができます。

#### 注:

■ CA ARCserve RHA エンジンが、SharePoint ファームに接続された SharePoint 環境にインストールされている場合、インストール処理では、CA ARCserve RHA SharePoint COM+ がインストールされ、すべての SharePoint シナリオ に対応する CAARCserveRHASPSCOMApp というサービスが登録されます。 CA ARCserve RHA エンジンをアンインストールする際には、アンインストール 処理によって対応コンポーネントがアンインストールされ、登録解除されま す。

- <span id="page-27-1"></span>■ Windows Server 2008 システムでは、Microsoft 分散トランザクション コー ディネータ(MSDTC)サービスによって、Sharepoint COM+ アプリケーション が正常に開始できない場合があります。 これにより、SharePoint HA シナリオ が重要な処理を実行できない場合があります。 たとえば、データベースの 自動検出、このシナリオの実行、アシュアード リカバリ テストなどです。 この 問題を解決するには、問題が発生しているサーバ(マスタまたはレプリカ)を 再起動してください。
- ハイアベイラビリティシナリオでは、SharePoint ファーム全体をレプリケート する必要があります。

## <span id="page-27-0"></span>スタンドアロン展開用の SharePoint Server シナリオの作成

以下の手順は、SharePoint Server スタンドアロン展開で HA シナリオに適用され ます。 これによって、SharePoint Server 展開を保護する単一のシナリオが作成 されます。

#### SharePoint ハイ アベイラビリティ シナリオを作成する方法

- 1. CA ARCserve RHA マネージャから、[シナリオ]-[新規]を選択するか、[新規 シナリオ]ボタンをクリックします。
- 2. 「ようこそ7ダイアログボックスが開いたら、「新規シナリオの作成7を選択し、 [次へ]をクリックします。
- 3. [シナリオ タイプの選択]ダイアログ ボックスが開いたら、[SharePoint]-[ハイ アベイラビリティ シナリオ]-[アシュアード リカバリを使用したレプリカ整合性 テスト](オプション)を選択します。 アシュアード リカバリを選択する場合、 既存の Web アプリケーション データベースのみ検出およびレプリケートで きることに注意してください。 アシュアード リカバリの詳細については、「CA ARCserve RHA 管理者ガイド」を参照してください。
- 4. [マスタおよびレプリカ ホスト]ダイアログ ボックスが開いたら、シナリオを指 定し、マスタ サーバとレプリカ サーバのホスト名または IP アドレスを入力し ます。 [次へ]をクリックします。 詳細については、[「リダイレクション方式](#page-54-2) (P. 55)」を参照してください。
- 5. エンジンの検証が完了するまで待って、[次へ]をクリックします。 必要に応 じて[インストール]をクリックして一方または両方のサーバでエンジンをアッ プグレードし、[次へ]をクリックします。

[レプリカ環境設定]ダイアログ ボックスが開き、指定したマスタで自動検出 されたすべての結果のリストが表示されます。 デフォルトでは、すべての データベースが含まれます。

注: ハイアベイラビリティシナリオでは、すべてのデータ項目(データベー ス、SharePoint データ フォルダなど)がレプリケートされ、選択は解除できま せん。

- 6. [レプリカ環境設定]ダイアログ ボックスで、以下のいずれかを実行します。
	- レプリカとマスタの比較結果が同じ場合、「次へ]をクリックします。
	- レプリカとマスタの比較結果が異なる場合、レプリカの SharePoint を再 設定する必要があります。
- 7. ドメイン管理者のアカウント認証情報を入力します。 SharePoint Server 2007 については、ユーザ名、パスワードおよびドメインを入力します。 SharePoint Server 2010 については、ユーザ名、パスワード、ドメインおよびファーム パ ス フレーズを入力します。 指定するアカウントは、自動設定処理のため、レ プリカ上の CA ARCserve RHA SharePoint COM+ サービスのログオン アカウ ントとして適用されます。 詳細については、「[CA ARCserve RHA SharePoint](#page-23-1)  COM+ [サービス](#page-23-1) (P. 24)」を参照してください。
- 8. 自動設定が完了するまで待って、[次へ]をクリックします。 詳細については、 「SharePoint レプリカ サーバの準備」を参照してください。
- 9. 「シナリオのプロパティ]ダイアログボックスが開いたら、必要に応じて、追加 のプロパティを設定します。 ユーザ アクセス制御に NTFS ACL とドメイン アカ ウントを使用する場合は、[NTFS ACL をレプリケート]オプションを選択して [次へ]をクリックしてください。 詳細については、[「シナリオのプロパティ](#page-37-1) (P. 38)」または「CA ARCserve RHA 管理者ガイド」を参照してください。

注: [Windows 共有を同期]オプションは、フェールオーバ後にサーバ ファーム内のクエリの役割が正常に動作するように、デフォルトでは オンに なっています。

[マスタとレプリカのプロパティ]ダイアログ ボックスが開きます。

- 10. デフォルトの設定をそのまま使用するか、必要な変更を加えてから、[次へ] をクリックします。
- 11. [スイッチオーバー プロパティ]ダイアログ ボックスで情報が取得されるまで 待ちます。 必要なリダイレクションのプロパティを設定して、[次へ]をクリック します。 詳細については、[「スイッチオーバーとスイッチバック](#page-62-2) (P. 63)」を参 照してください。

<span id="page-29-1"></span>12. [スイッチオーバーとリバース レプリケーションの開始]ダイアログ ボックスか ら、必要に応じて、自動または手動スイッチオーバーを選択し、自動または 手動リバース レプリケーションを選択します。

これらのオプションを両方とも自動に設定することはできません。 詳細につ いては、[「シナリオのプロパティ](#page-37-1) (P. 38)」または「CA ARCserve RHA 管理者ガ イド」を参照してください。

- 13. [アシュアード リカバリを使用した整合性テスト]を選択した場合、ここでその ダイアログ ボックスが表示されます。 必要に応じて、スケジュールを設定し ます。 詳細については、「*CA ARCserve RHA* 管理者ガイド」を参照してくださ い。
- 14. [次へ]をクリックして、シナリオの検証を開始します。 エラーが報告される場 合、エラーを解決してから操作を続けてください。 検証が完了したら、[次 へ]をクリックして、シナリオの作成を完了します。

注: シナリオ検証により、ファーム内にまだ存在するレプリカに関するエラー が報告された場合、環境設定が原因です。 この問題を解決するには、レプ リカ上の SharePoint ウィザードを起動してマスタのファームから切断し、自 動設定を繰り返します。

15. [今すぐ実行]または[完了]を選択します。 [今すぐ実行]を選択すると、同 期処理が開始されます。 [終了]を選択すると、あとでシナリオを実行できま す。 [「ウィザード以外からのシナリオの実行](#page-47-2) (P. 48)」を参照してください。

## <span id="page-29-0"></span>サーバ ファーム(オールインワン)展開用の SharePoint Server シナリオの作成

以下の手順は、SharePoint Server オールインワン展開で HA シナリオに適用さ れます。 これによって、SharePoint Server 展開を保護する単一のシナリオが作 成されます。

#### SharePoint ハイ アベイラビリティ シナリオを作成する方法

- 1. CA ARCserve RHA マネージャから、[シナリオ]-[新規]を選択するか、[新規 シナリオ]ボタンをクリックします。
- 2. [ようこそ]ダイアログ ボックスが開いたら、[新規シナリオの作成]を選択し、 [次へ]をクリックします。
- 3. [シナリオ タイプの選択]ダイアログ ボックスが開いたら、[SharePoint]-[ハイ アベイラビリティ シナリオ]-[アシュアード リカバリを使用したレプリカ整合性 テスト](オプション)を選択します。 アシュアード リカバリの詳細については、 「CA ARCserve RHA 管理者ガイド」を参照してください。
- 4. [マスタおよびレプリカ ホスト]ダイアログ ボックスが開いたら、シナリオを指 定し、マスタ サーバとレプリカ サーバのホスト名または IP アドレスを入力し ます。 [次へ]をクリックします。 詳細については、[「リダイレクション方式](#page-54-2) (P. 55)」を参照してください。
- 5. エンジンの検証が完了するまで待って、[次へ]をクリックします。 必要に応 じて「インストール]をクリックして一方または両方のサーバでエンジンをアッ プグレードし、[次へ]をクリックします。

[レプリカ環境設定]ダイアログ ボックスが開き、指定したマスタで自動検出 されたすべての結果のリストが表示されます。 デフォルトでは、すべての データベースが含まれます。

注: ハイアベイラビリティシナリオでは、すべてのデータ項目(データベー ス、SharePoint データ フォルダなど)がレプリケートされ、選択は解除できま せん。

- 6. [レプリカ環境設定]ダイアログ ボックスで、以下のいずれかを実行します。
	- レプリカとマスタの比較結果が同じ場合、「次へ]をクリックします。
	- レプリカとマスタの比較結果が異なる場合、レプリカの SharePoint を再 設定する必要があります。
- 7. ドメイン管理者のアカウント認証情報を入力します。 SharePoint Server 2007 については、ユーザ名、パスワードおよびドメインを入力します。 SharePoint Server 2010 については、ユーザ名、パスワード、ドメインおよびファーム パ ス フレーズを入力します。 指定するアカウントは、自動設定処理のため、レ プリカ上の CA ARCserve RHA SharePoint COM+ サービスのログオン アカウ ントとして適用されます。 詳細については、「[CA ARCserve RHA SharePoint](#page-23-1)  COM+ [サービス](#page-23-1) (P. 24)」を参照してください。
- 8. 自動設定が完了するまで待って、[次へ]をクリックします。 詳細については、 「SharePoint レプリカ サーバの準備」を参照してください。
- 9. 「シナリオのプロパティ]ダイアログボックスが開いたら、必要に応じて、追加 のプロパティを設定します。 ユーザ アクセス制御に NTFS ACL とドメイン アカ ウントを使用する場合は、[NTFS ACL をレプリケート]オプションを選択して [次へ]をクリックしてください。 詳細については、[「シナリオのプロパティ](#page-37-1) (P. 38)」または「CA ARCserve RHA 管理者ガイド」を参照してください。

注: [Windows 共有を同期]オプションは、フェールオーバ後にサーバ ファーム内のクエリの役割が正常に動作するように、デフォルトでは オンに なっています。

[マスタとレプリカのプロパティ]ダイアログ ボックスが開きます。

- 10. デフォルトの設定をそのまま使用するか、必要な変更を加えてから、[次へ] をクリックします。
- 11. [スイッチオーバー プロパティ]ダイアログ ボックスで情報が取得されるまで 待ちます。 必要なリダイレクションのプロパティを設定して、[次へ]をクリック します。 詳細については、[「スイッチオーバーとスイッチバック](#page-62-2) (P. 63)」を参 照してください。
- 12. [スイッチオーバーとリバース レプリケーションの開始]ダイアログ ボックスか ら、必要に応じて、自動または手動スイッチオーバーを選択し、自動または 手動リバース レプリケーションを選択します。

これらのオプションを両方とも自動に設定することはできません。 詳細につ いては、[「シナリオのプロパティ](#page-37-1) (P. 38)」または「CA ARCserve RHA 管理者ガ イド」を参照してください。

- <span id="page-32-1"></span>13. [アシュアード リカバリを使用した整合性テスト]を選択した場合、ここでその ダイアログ ボックスが表示されます。 必要に応じて、スケジュールを設定し ます。 詳細については、「*CA ARCserve RHA* 管理者ガイド」を参照してくださ い。
- 14. [次へ]をクリックして、シナリオの検証を開始します。 エラーが報告される場 合、エラーを解決してから操作を続けてください。 検証が完了したら、[次 へ]をクリックして、シナリオの作成を完了します。

注: シナリオ検証により、ファーム内にまだ存在するレプリカに関するエラー が報告された場合、環境設定が原因です。 この問題を解決するには、レプ リカ上の SharePoint ウィザードを起動してマスタのファームから切断し、自 動設定を繰り返します。

15. [今すぐ実行]または[完了]を選択します。 [今すぐ実行]を選択すると、同 期処理が開始されます。 [終了]を選択すると、あとでシナリオを実行できま す。 [「ウィザード以外からのシナリオの実行](#page-42-2) (P. 43)」を参照してください。

### <span id="page-32-0"></span>SharePoint Server ファームの複数シナリオの作成(分散展開)

多くの場合、SharePoint の展開にはアプリケーション、データベース、および負 荷分散 Web フロントエンド サーバが含まれます。これらはそれぞれ、アプリケー ションの正常動作に不可欠です。 このような分散展開を保護するには、以下の それぞれに個別のシナリオが必要です。

- データベースサーバを保護する SQL シナリオ
- アプリケーション サーバを保護する SharePoint シナリオ
- Web フロント エンド サーバを保護する SharePoint シナリオ (SharePoint Server 2007 のみ)

このリリースでは、分散展開の保護に必要な個々のシナリオを設定する 1 つの シナリオ グループを作成し、グループ レベルでスイッチオーバー プロパティを 設定することができるようになりました。そのため、展開内で障害が検出された 場合にファーム全体をスイッチオーバーすることができます。 CA ARCserve RHA は自動的にファーム トポロジを検出し、検出された各コンポーネントに必要なシ ナリオを作成します。

注: SQL Server および SharePoint Server ソフトウェアを同じホストにインストール した場合、それを保護するために必要なのは 1 つの SharePoint HA シナリオの みです。 このホストがファーム内の唯一のサーバである場合、ファーム検出パネ ルは表示されません。

#### SharePoint ファーム用の複数の SharePoint Server シナリオを作成する方法

1. マネージャから[新規シナリオ]ボタンをクリックし、シナリオ作成ウィザードを 起動します。

[ようこそ]画面が開きます。

- 2. [ようこそ]画面から、以下の操作を行います。
	- a. [新規シナリオの作成]をクリックします。
	- b. 新規シナリオ グループの名前を入力します。CA ARCserve RHA はこの 名前を使用してシナリオを作成します。
	- c. [次へ]をクリックします。

[サーバおよび製品タイプの選択]画面が表示されます。

- 3. [サーバおよび製品タイプの選択]画面から、以下を実行します。
	- a. [サーバ タイプ]として[Microsoft SharePoint Server]を選択します。
	- b. [製品タイプ]として[ハイ アベイラビリティ シナリオ]をクリックします。
	- c. [レプリカ上のタスク]で、[なし]をクリックします。 アシュアード リカバリ の実行方法の詳細については、「CA ARCserve RHA 管理者ガイド」を参 照してください。
	- d. [次へ]をクリックします。

[マスタおよびレプリカ ホスト]画面が表示されます。

- 4. 以下の手順に従います。
	- a. グループに追加するシナリオの名前を入力します。
	- b. [マスタ ホスト名/IP]フィールドに、SharePoint Web フロント エンド サー バのホスト名または IP アドレスを入力します。 CA ARCserve RHA は、展 開内のすべての SharePoint Server を検出します。
	- c. [レプリカ ホスト名/IP]フィールドに、スタンバイ サーバとして使用する サーバのホスト名または IP アドレスを入力します。
	- d. ポート番号については、デフォルト値を使用します。
	- e. [ホスト上の CA ARCserve RHA エンジンを検証]オプションを有効にしま す。
	- f. [次へ]をクリックします。

[エンジンの検証]画面が表示されます。

5. エンジンの検証が完了するまで待ちます。 必要に応じて一方または両方の サーバにエンジンをインストールし、[次へ]をクリックします。

[マスタ/レプリカ ホストのマッピングの設定]画面が開き、展開内で検出され たサーバのリストが表示されます。

- 6. この画面で、以下を実行します。
	- a. [ホスト マッピング]リストで、保護する SharePoint Server を選択します。 最初のマスタは、[マスタおよびレプリカ ホスト]画面で指定した情報か ら自動的にリストされます。
	- b. [レプリカ ホスト名]列に選択した各サーバのレプリカ ホスト名を入力し ます。
	- c. [シナリオ名]列に選択した各サーバの一意のシナリオ名を入力します。
	- d. [ホスト上の CA ARCserve RHA エンジンを検証]オプションを有効にしま す。
	- e. [次へ]をクリックします。

[エンジン検証]画面が再度開き、検出されたマスタ サーバおよび割り当て られたレプリカ サーバのそれぞれのサーバ ステータスが表示されます。 指 定した最初のサーバは、以前検証されているため、このリストから除外され ます。

7. 必要な場合は、任意のサーバにエンジンをインストールして[次へ]をクリッ クします。

レプリケーション用のデータベースを示す画面が開きます。

- 8. [選択したルート ディレクトリにある新規データベースをレプリケート]オプ ションを有効にした後、[次へ]をクリックします。
- 9. マスタ サーバとレプリカ サーバ上のサーバ設定が完了するまで待機します。 レプリカはマスタと一致するように自動設定されます。
- 10. レプリカが自動設定されていない場合は、[レプリカ環境設定]画面が開い たら[次へ]をクリックします。 サーバ ファームについては、ドメイン管理者の アカウント認証情報を入力します。 SharePoint Server 2007 については、 ユーザ名、パスワードおよびドメインを入力します。 SharePoint Server 2010 については、ユーザ名、パスワード、ドメインおよびファーム パス フレーズを 入力します。 指定するアカウントは、自動設定処理のため、レプリカ上の CA ARCserve RHA SharePoint COM+ サービスのログオン アカウントとして適用さ れます。 詳細については、「[CA ARCserve RHA SharePoint COM+](#page-23-1) サービス (P. 24)」を参照してください。

[シナリオのプロパティ]画面が表示されます。

- 11. この画面では、シナリオごとのタブとプロパティが表示されます。 各シナリオ にプロパティを個別に設定できます。 終了したら、[次へ]をクリックします。 [マスタとレプリカのプロパティ]画面が開きます。
- 12. この画面にもシナリオごとにタブが用意されているので、プロパティを個別に 設定できます。 終了したら、[次へ]をクリックします。

CA ARCserve RHA がグループ内のすべてのシナリオ用のデフォルト設定を 取得した後、[スイッチオーバー プロパティ]画面が開きます。

13. 各タブでプロパティを設定し、完了したら[次へ]をクリックします。

「スイッチオーバーとリバースレプリケーションの開始]画面が表示されま す。

14. すべてのシナリオでこの画面上の同じ設定を共有します。 スイッチオー バーまたはリバース レプリケーションのどちらかを選択し、自動に設定しま す。両方に設定することはできません。 [次へ]をクリックします。

[グループ プロパティ]画面が表示されます。
- 15. この画面では、グループ スイッチオーバー設定を指定できます。 以下の手 順に従います。
	- a. 「スイッチオーバー設定]プロパティグループを展開します。
	- b. グループ全体を単一のエンティティとしてスイッチオーバーする場合は、 [グループとしてスイッチオーバー]プロパティをオンにします。
	- c. [失敗した場合にグループ スイッチオーバーをトリガする]プロパティを 展開します。 グループ内のすべてのシナリオが表示されます。 失敗し た場合にグループ全体のスイッチオーバーをトリガするシナリオの値を オンに設定します。
	- d. CA ARCserve RHA がグループ全体をスイッチオーバーできない場合、 [グループとしてスイッチオーバーできない場合のアクション]オプション をオンに設定できます。
	- e. [次へ]をクリックします。

CA ARCserve RHA がグループ検証を完了するまで待機します。

16. 検証プロセスでは、グループ内にある各シナリオを実際に検証し、検出され たエラーや警告をリストします。 続行する前にエラーを解決し、警告を修正 する必要があります。 最後に[次へ]をクリックします。

注: シナリオ検証により、ファーム内にまだ存在するレプリカに関するエラー が報告された場合、環境設定が原因です。 レプリカ サーバ上で、Windows の [スタート]メニューから SharePoint 環境設定ウィザードを起動してマスタ のファームから切断し、自動設定を繰り返します。

- 17. シナリオ グループの準備ができました。 以下のいずれかを行います。
	- [終了]をクリックして、シナリオ グループを保存します。 必要に応じて 他のシナリオを追加できます。 詳細については、「[SharePoint Server](#page-27-0) シ [ナリオの作成](#page-27-0) (P. 28)」を参照してください。他のシナリオ タイプの作成方 法については、「操作ガイド」を参照してください。 後でシナリオ グルー プを実行できます。
	- シナリオグループをすぐに実行するには、「今すぐ実行]をクリックしま す。

# シナリオのプロパティの設定

ウィザードを使用して設定したシナリオの変更、追加の設定、およびプロパティ ペインを使用したシナリオの変更が可能です。

[プロパティ]ペインとそのタブはコンテキストに依存し、シナリオ フォルダから選 択するノードに応じて変わります。 プロパティを設定する前にシナリオを停止す る必要があります。 一部の値は、一度設定すると変更できません。そのような値 には、その旨が明記されています。 シナリオのプロパティ設定の詳細について は、「CA ARCserve RHA 管理者ガイド」を参照してください。

プロパティは、CA ARCserve RHA マネージャのフレームワーク ペインのタブに整 理されています。 これらのタブは、サーバ タイプ、CA ARCserve RHA ソリューショ ン、およびシナリオのステータスに基づいて表示されます。 プロパティを変更す るシナリオを選択し、該当するタブを選択します。

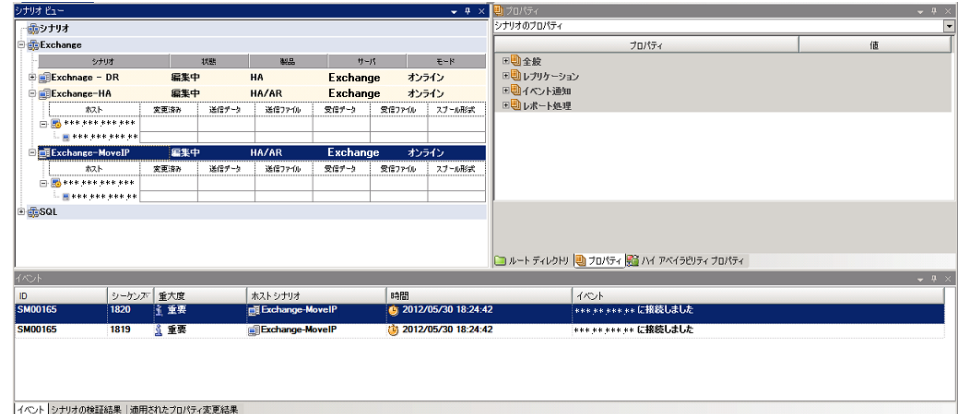

[ルート ディレクトリ]タブの設定

以下の手順に従います。

- 1. [シナリオ]ペインから[マスタ サーバ]を選択します。 [ディレクトリ]フォ ルダをダブルクリックして、マスタ ルート ディレクトリを追加または削除し ます。 必要に応じて、フォルダの横のチェックボックスを選択または選 択解除して、フォルダを含めたり、除外したりします。 ディレクトリ名を変 更することもできます。
- 2. [シナリオ]ペインから[レプリカ サーバ]を選択します。 マスタ ルート ディレクトリごとに、レプリカ ルート ディレクトリを指定する必要があります。 レプリカ サーバの[ディレクトリ]フォルダをダブルクリックします。 必要に 応じてフォルダの横のチェックボックスをオンまたはオフにして、対応す るマスタ ディレクトリを保持します。

#### [プロパティ]タブの設定

#### シナリオのプロパティ

これらの設定により、シナリオ全体のデフォルトの動作が決定されます。

- 一般プロパティ -- 一度作成すると、変更できません。
- レプリケーション プロパティ -- レプリケーション モード(「オンライン] または[スケジュール])、同期値([ファイル]または[ブロック]、[同 一サイズ/時刻のファイルを無視])およびオプション設定([NTFS 圧 縮属性をレプリケート]、[NTFS ACL をレプリケート]、[Windows 共 有を同期]、[エラー発生時の自動再同期を禁止])を選択します。
- イベント通知のプロパティ -- 実行するスクリプトを指定するか、電子 メール通知を選択するか、またはイベント ログに書き込みます。
- レポート処理 -- レポートの設定、電子メールの配信またはスクリプト の実行を指定します。

#### マスタとレプリカのプロパティ

これらの設定により、マスタとレプリカの両方でサーバのプロパティを確 立します。 一部の設定はサーバタイプごとに異なります。

- ホスト接続のプロパティ -- IP アドレス、ポート番号およびマスタとレプ リカの完全修飾名を入力します。
- レプリケーションのプロパティ -- これらのプロパティはマスタとレプリ カで異なります。 詳細については、「CA ARCserve RHA 管理者ガイ ド」を参照してください。
- スプールのプロパティ -- サイズ、最小ディスク空き容量、およびディ レクトリ パスを設定します。 詳細については、「スプール [ディレクトリ](#page-83-0) [の設定](#page-83-0) (P. 84)」を参照してください。
- イベント通知のプロパティ -- 実行するスクリプトを指定するか、電子 メール通知を選択するか、またはイベント ログに書き込みます。
- レポートのプロパティ -- 同期レポートまたはレプリケーション レポー トを選択し、配布またはスクリプトの実行を指定します。
- (レプリカ)スケジュール タスク -- アシュアードリカバリを使用したレ プリカ整合性テストを含むタスクを設定または一時停止します。 詳 細については、「CA ARCserve RHA 管理者ガイド」を参照してくださ い。
- (レプリカ)リカバリ プロパティ -- レプリカの、 遅延、 データのリワイン ドのプロパティ、またはスケジュール タスクを設定します。

#### [HA プロパティ]タブの設定

これらの設定でスイッチオーバーおよびスイッチバックの実行方法を制御し ます。

- スイッチオーバーのプロパティ -- 自動または手動スイッチオーバーを選 択し、スイッチオーバーホスト名とリバース レプリケーション設定を指定 します。
- ホストのプロパティ -- マスタとレプリカの完全修飾名を指定します。
- ネットワークトラフィック リダイレクションのプロパティ -- [IP 移動]. [DNS リダイレクト]、[コンピュータ名の切り替え]または[ユーザ定義スクリプ ト]を選択します。
- Is Alive のプロパティ -- ハートビート周期およびチェック方式を設定しま す。
- DB 管理のプロパティ(ファイル サーバ シナリオには適用されません) --データベース サーバ上の共有またはサービスを管理するように CA ARCserve RHA を設定します。
- 成功時のアクションのプロパティ -- 使用するカスタム スクリプトおよび引 数を定義します。

### 分散グループの作成による SharePoint ファームの保護

分散グループとは、複数のサーバで構成される SharePoint Server ファームで、 それらのサーバを保護するために、そこで複数のシナリオが作成されます。 こ れらのシナリオは同じファームに属しているため、単一の論理ユニットとして一 元管理する必要があります。 デフォルト グループおよび通常グループとは異な り、分散グループには一元管理機能があります。 一元管理機能の一部を以下 に示します。

- グループの実行/停止: グループ内のすべてのシナリオを開始または停止 できます。
- グループ スイッチオーバー: すべてのシナリオに対して手動スイッチオー バーを開始し、それらのいずれかに障害が発生した場合に自動的にスイッ チオーバーされるように設定できます。
- アクティブ サーバのリカバリ: 分割ファームの問題(SharePoint Server マス タの一部がアクティブで、その他のレプリカがアクティブである)を解決しま す。 すべてのシナリオのアクティブ サーバをマスタまたはレプリカに簡単に リカバリできます。

## 分散グループの作成

シナリオ グループ管理を使用して、利用可能な通常グループから分散グルー プを作成できます。

#### シナリオ作成ウィザードを使用して分散グループを作成する方法

- 1. シナリオ作成ウィザードを開きます。
- 2. SharePoint ファーム用のシナリオを作成するときに、シナリオ作成ウィザード で新しいグループ名を指定します。

新しい分散グループが作成されます。

#### 通常グループを分散グループに変換する方法

- 1. 通常グループを作成します。
- 2. マネージャで通常グループを選択して右クリックし、[グループ管理の有効 化]オプションを選択します。

通常グループが分散グループに変換されます。

注: シナリオ グループ管理オプションを無効にすると、分散グループを通常グ ループに簡単に変換できます。

### グループ プロパティ

シナリオの作成中、シナリオ作成ウィザードを使用してグループ プロパティを設 定できます。

グループ プロパティには以下のものが含まれます。

#### シナリオ依存関係

シナリオ間の相互依存関係を管理します。 通常、分散アプリケーションには 相互に依存する複数のコンポーネント/役割/サーバが存在します。 1 つの シナリオを 1 つ以上のシナリオに依存するように設定することも、複数のシ ナリオを 1 つのシナリオに依存するように設定することもできます。 これらの サービスは、[シナリオ依存関係]プロパティによって設定できます。

#### スイッチオーバー設定

分散グループ内のスイッチオーバー設定を管理します。 スイッチオーバー 設定オプションの一部を以下に示します。

- グループとしてスイッチオーバー: このオプションがオンに設定された場 合、グループ内のシナリオの 1 つが失敗し、スイッチオーバーの準備が できると、グループ全体(すべてのシナリオ)が自動的にスイッチオー バーされます。
- 失敗した場合にグループ スイッチオーバーをトリガする: 1 つの失敗に より、グループ スイッチオーバーがトリガされます。 デフォルトでは、す べてのシナリオがグループ スイッチオーバーをトリガします。一部の軽 量シナリオについてはオフになるよう設定できます。
- シナリオ スイッチオーバー設定を実行: シナリオが自身のスイッチオー バー設定を実行するかどうかを決定します。

#### アベイラビリティ シナリオ セット

分散アプリケーションでは、可用性またはパフォーマンスを向上させるため、 2 つ以上のサーバによって同じサービスが提供されるよう設定する場合があ ります。 1 つのサーバがダウンしても、他のサーバが動作していれば、引き 続きサービスを提供できます。 アベイラビリティシナリオ セットは、CA ARCserve RHA がこうした分散アプリケーションのサーバ/シナリオを管理する 場合に使用します。

2 つのシナリオが同じアベイラビリティ シナリオ セットで設定されている場合、 両方のシナリオが失敗した場合に限り、グループ スイッチオーバーが開始 されます。 オプションの 1 つが失敗してもこの機能は呼び出されません。

注: 同じグループには 1 つ以上のアベイラビリティ シナリオ セットを含めること ができますが、1 つのシナリオを 2 つの異なるセットに設定することはできませ  $h_n$ 

SharePoint ファームの中に設定された負荷分散 WFE サーバが存在する場合、 WFE サーバを保護するシナリオを同じアベイラビリティ シナリオ セットの中で設 定することをお勧めします。

#### イベント通知

グループ イベント用のポリシーを設定できます。 オプションの一部を以下 に示します。

- [電子メールによる通知]: 指定された受信者に電子メールを送信しま す。
- [スクリプトの実行]: 定義済みのスクリプトを実行します。
- [イベント ログへの書き込み]: Windows システム イベントにログを書き ます。

### シナリオまたはグループを実行する方法

シナリオを作成したら、それを実行してレプリケーション プロセスを開始する必 要があります。 通常、マスタ上のデータの変更をレプリカにレプリケートする前 に、マスタとレプリカを同期する必要があります。 このため、レプリケーションを開 始する最初の手順は、マスタ サーバとレプリカ サーバの同期です。 サーバの 同期の完了後、自動的にオンライン レプリケーションが開始され、マスタで発生 するすべての変更が継続的にレプリカに反映されます。

注: レプリケーション プロセスを成功させるには、CA ARCserve RHA エンジンを 実行しているユーザに、マスタに対する読み取り権限、およびすべてのレプリカ ホスト上で各レプリケーションのルート ディレクトリとそこに含まれているファイル に対する関連する読み取りおよび書き込み権限があることを確認してください。

#### シナリオの実行

以下の手順を使用して、1 つのシナリオを実行できます。

#### シナリオを実行する方法

- 1. [シナリオ]ペインから、実行するシナリオを選択します。
- 2. 標準のツールバーで「実行] ▶ をクリックします。

同期およびレプリケーションを開始する前に、CA ARCserve RHA によってシ ナリオの環境設定が検証されます。 検証が正常に完了すると、マネージャ に、「シナリオ "scenario\_name" を実行してもよろしいですか?」というメッ セージが表示されます。問題が発見されると、検証中に発見された警告お よびエラー メッセージが上部のペインに表示されます。

注: [シナリオの検証]では、スイッチオーバーが正常に終了するように、マ スタ サーバおよびレプリカ サーバ間のさまざまなパラメータがチェックされま す。 エラーまたは警告が報告された場合、続行するにはそれらを解決する 必要があります。

3. 続ける前にエラーを修正します。 エラーは[イベント]ペインに報告されてい ます。

注: マウント ポイントのレプリケーションは、エンジンが開始される前にマウ ント ポイントがマスタに追加されていた場合のみ問題なく実行できます。 エ ンジンがすでに実行されているときにマスタ ルート ディレクトリにマウント ポ イントを追加した場合、エラーは表示されませんがレプリケーションは開始し ません。 この場合、レプリケーションを開始する前にマスタでエンジンを再 起動する必要があります。

エラーが表示されると、[実行]ダイアログ ボックスが表示され、このダイアロ グ ボックスには同期オプションが含まれます。

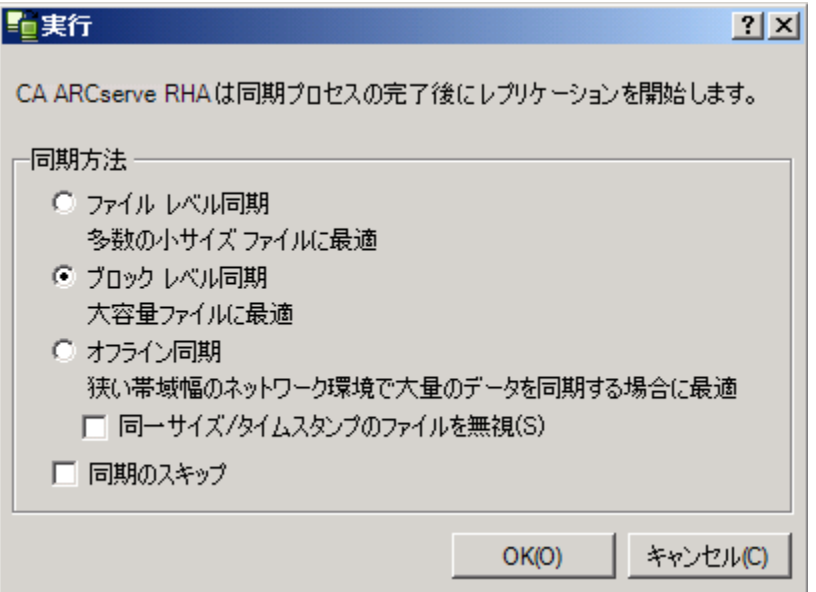

注: データベースをレプリケートするシナリオで [同期のスキップ]を使用し ないでください。

- 4. サイズが小さいファイルが多数ある場合は、[ファイル レベル同期]を選択し ます。 サイズが大きいファイルがある場合は、[ブロック レベル同期]を選択 します。 帯域幅が狭い場合は、[オフライン同期]を選択して外部デバイス にデータを転送し、次に、そのデバイスから同期を行います。 [同一サイズ/ タイムスタンプのファイルを無視]を選択し、パス、名前、サイズ、および更新 日時が同じファイルの比較をスキップします。これは、一般に同期時間の短 縮と同じです。 [同期のスキップ]オプションは、マスタとレプリカの両方の ファイルが確実に同じである場合のみ有効にしてください。 (デフォルトの 選択は「ファイルレベル同期]で、「同一サイズ/タイムスタンプのファイルを 無視]オプションが有効になっています)。
- 5. [OK]ボタンをクリックします。 データベースのサイズおよびマスタとレプリカ 間のネットワーク帯域幅によっては、同期処理に時間がかかることがありま す。 同期処理が完了すると、[イベント]ウィンドウに 「同期処理中の変更は すべてレプリケートされました」というメッセージが表示されます。

この時点で、シナリオは使用可能になり、アクティブになります。 デフォルトでは、 同期が完了すると、同期レポートが生成されます。 レポートの表示については、 「レポートの表示」を参照してください。 レプリケーション レポートを定期的に生 成して、各関連サーバのレプリケーション プロセスをモニタすることもできます。 詳細については、「CA ARCserve RHA 管理者ガイド」を参照してください。

#### グループの実行

グループ内の複数のシナリオを実行するには、以下の手順に従います。

#### グループを実行する方法

- 1. シナリオ ペインから、実行するシナリオを選択します。
- 2. 標準のツールバーで[実行] ▶ をクリックします。

同期およびレプリケーションを開始する前に、CA ARCserve RHA によってグ ループ環境設定が検証されます。 検証が正常に完了すると、マネージャに 「グループ 'グループ名'を実行してもよろしいですか?」というメッセージが表 示されます。

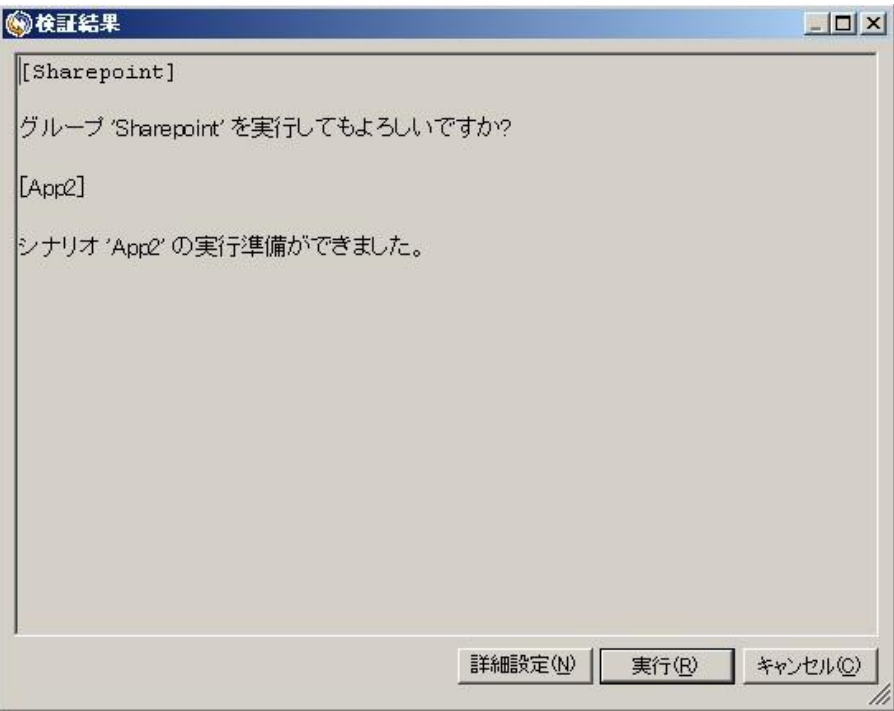

注: 問題が検出されると、上部のペインに検証による警告およびエラー メッ セージが表示されます。

[グループ検証]では、マスタ サーバおよびレプリカ サーバ間のさまざまな パラメータがチェックされ、スイッチオーバーが正常に確実に終了するように します。 エラーまたは警告が報告された場合、続行するにはそれらを解決 する必要があります。

シナリオ検証により、ファーム内にまだ存在するレプリカに関するエラーが 報告された場合、環境設定が原因です。 レプリカ サーバ上で、Windows の 「スタート]メニューから SharePoint 環境設定ウィザードを起動してマスタの ファームから切断し、自動設定を繰り返します。

3. 続ける前にエラーを修正します。エラーは[イベント]ペインに報告されてい ます。

注: マウント ポイントのレプリケーションは、エンジンが開始される前にマウ ント ポイントがマスタに追加されていた場合のみ問題なく実行できます。 エ ンジンがすでに実行されているときにマスタ ルート ディレクトリにマウント ポ イントを追加した場合、エラーは表示されませんがレプリケーションは開始し ません。 この場合、レプリケーションを開始する前にマスタでエンジンを再 起動する必要があります。

エラーが表示されると、[実行]ダイアログ ボックスが表示され、このダイアロ グ ボックスには同期オプションが含まれます。

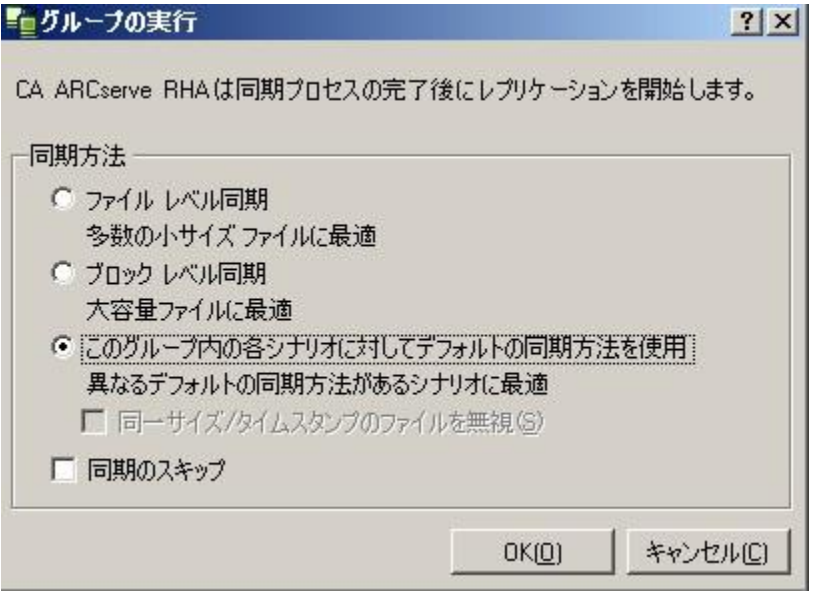

注: データベースをレプリケートするシナリオで [同期のスキップ]を使用し ないでください。

- 4. サイズが小さいファイルが多数ある場合は、[ファイル レベル同期]を選択し ます。 大きいファイルが存在する場合は、[ブロック レベル同期]を選択しま す。別のデフォルト同期方法が存在し、グループを実行する場合は、[この グループ内の各シナリオに対してデフォルトの同期方法を使用]を選択して そのデバイスから同期を実行します。 [同一サイズ/タイムスタンプのファイ ルを無視]を選択し、パス、名前、サイズ、および更新日時が同じファイルの 比較をスキップします。これは、一般に同期時間の短縮と同じです。 [同期 のスキップ]オプションは、マスタとレプリカの両方のファイルが確実に同じ である場合のみ有効にしてください。 デフォルトの選択は[ファイル レベル 同期]で、[同一サイズ/タイムスタンプのファイルを無視]オプションが有効 になっています。
- 5. [OK]ボタンをクリックします。 データベースのサイズおよびマスタとレプリカ 間のネットワーク帯域幅によっては、同期処理に時間がかかることがありま す。 同期が完了すると、[イベント]ウィンドウに次のメッセージが表示されま す: 「同期処理中の変更はすべてレプリケートされました。」

この時点で、グループは実行可能およびアクティブになります。 デフォルトでは、 同期が完了すると、同期レポートが生成されます。 レポートの表示については、 「レポートの表示」を参照してください。 レプリケーション レポートを定期的に生 成して、各関連サーバのレプリケーション プロセスをモニタすることもできます。 詳細については、「CA ARCserve RHA 管理者ガイド」を参照してください。

# シナリオまたはグループを停止する方法

### シナリオの停止

#### シナリオを停止する方法

- 1. [シナリオ]ペインから、停止するシナリオを選択します。
- 2. シナリオを停止するには、標準のツールバーにある「停止]■ボタンをクリッ クします。

シナリオの停止を許可するように求める確認メッセージが表示されます。

3. 確認メッセージで[はい]をクリックします。 シナリオが停止します。

シナリオを停止すると、シナリオの左側にあった緑色の実行中マークは表示 されなくなります。また、シナリオのステータスは[ユーザにより停止]に変わ り、[フレームワーク]ペインの[統計情報]タブも表示されなくなります。

#### グループの停止

#### シナリオを停止する方法

- 1. シナリオ ペインから、停止するシナリオを選択します。
- 2. グループを停止するには、標準のツールバーにある「停止]■ボタンをク リックします。

グループ停止の確定を求める確認メッセージが表示されます。

3. 確認メッセージで[はい]をクリックします。 グループが停止します。

グループを停止すると、グループの左側にあった緑色の実行中マークは表 示されなくなります。また、シナリオのステータスは[ユーザにより停止]に変 わり、[フレームワーク]ペインの[統計情報]タブも表示されなくなります。

### CA ARCserve RHA による負荷分散 SharePoint WFE のサポート

SharePoint WFE (Web フロント エンド)サーバを負荷分散システムに展開して、 WFE のパフォーマンスを向上させることができます。 多対多の環境設定モード では、各 WFE サーバはフェールオーバ用の専用スタンバイを含むシナリオで保 護されています。 多対 1 の環境設定モードでは、すべての WFE サーバは単一 のスタンバイ サーバに集約され、シナリオはグループ フェイルオーバーを保証 するために単一のグループに属します。 負荷分散サーバのグループ全体が 1 つとして保護されるため、最後のアクティブなサーバがダウンしたときに初めてス タンバイがアクティブになります。

CA ARCserve RHA は、多対多および多対 1 の環境設定のこれらのサーバに対 してハイ アベイラビリティを提供します。 さまざまな種類の負荷分散システム (DNS ラウンド ロビンや Microsoft NLB などのハードウェア ソリューションまたはソ フトウェア ベース ソリューション)を選択できるため、CA ARCserve RHA はスイッ チオーバー(作業負荷の分散など)中に負荷分散に関連するロジックを処理し ません。 負荷分散システムでは、リクエストを新しいサーバ ノードに送信でき、 サービス リクエストが削除されたノードに分散されないようにする必要がありま す。

Microsoft NLB を WFE 負荷分散ソリューションとして使用していた場合は、フェイ ルオーバ後にネットワーク フローをより簡単にスタンバイにリダイレクトできます。 以下のようなシナリオを考慮する必要があります。

- DNS リダイレクトまたはスイッチオーバー ホスト名プロパティを使用してシナ リオを設定している場合、CA ARCserve RHA ではシナリオ ステータスに基づ いて NLB を動的に開始または停止できます。 そのためには、start-db およ び stop-db スクリプトを指定します。
- IP 移動をネットワーク リソースとして指定してシナリオを設定している場合は、 指定する IP アドレスはサーバのプライベート IP アドレスまたは NLB クラスタ (仮想 IP)の IP です。
- 多対多の環境設定では、アクティブ サーバからスタンバイに仮想 IP を移動 する場合、最初にすべてのスタンバイ サーバを NLB に含め、次に NLB を動 的に起動または停止し、仮想 IP をスタンバイに移動する必要があります。 こ れは、複数の非 NLB スタンバイの間で同じ IP が共有されている場合に IP 競合を回避するためです。
- 多対1の環境設定では、アクティブ サーバからスタンバイに仮想 IP を移動 する必要があります。これにより、スタンバイは仮想 IP アドレスをホストして ユーザ リクエストに応答します。

### レポートの表示

CA ARCserve RHA では、レプリケーション プロセスおよび同期プロセス時にレ ポートを生成できます。 これらのレポートは、任意の場所に保存し、レポート セ ンターから開いて表示することができます。また、指定したアドレスへのメール送 信、スクリプトの実行のトリガもできます。

生成されたレポートのデフォルトのストレージ ディレクトリは、[*Program Files* フォ ルダ]¥CA*¥ARCserveRHA*¥*Manager¥reports* です。

#### レポートを表示する方法

注: Exchange のレポートは説明のために示したものですが、手順と画面はシナ リオのタイプにかかわらず同様です。

1. レポートを表示するには、[ツール]メニューから[レポート]をクリックし、[シ ナリオ レポートの表示]を選択します。

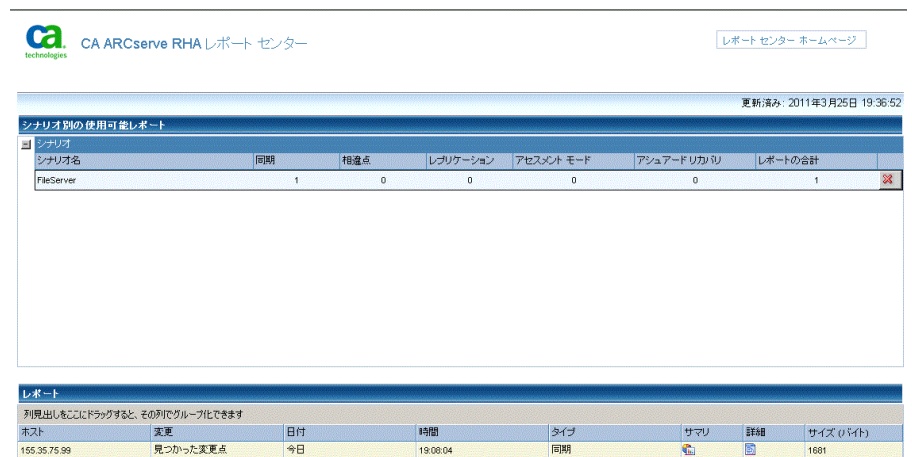

レポート センターが新しいウィンドウで開きます。

レポート センターは以下の 2 つのテーブルで構成されています。

- 上の[シナリオ別の使用可能レポート]テーブルには、レポートがあるす べてのシナリオのリスト、および各シナリオで参照可能なレポートのタイ プと数が表示されます。
- 下の「レポート]テーブルには、上のテーブルで選択したシナリオで参 照可能なすべてのレポートのリストが表示されます。
- 2. 特定のレポートを表示するには、[シナリオ別の使用可能レポート]テーブル から、そのレポートが表すシナリオを選択します。 次にその下の[レポート] テーブルで、表示するレポートをクリックします。

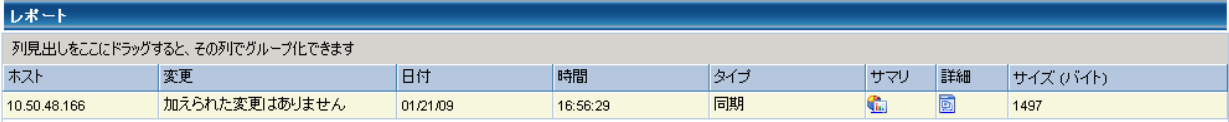

注: 同期レポートとレプリケーション レポートの場合は、設定により、サマリ レポートに加えて詳細レポートも生成できます。 どちらのレポートも同じ処理 を表しますが、詳細レポートには処理に関係するファイルのリストも表示され ます。

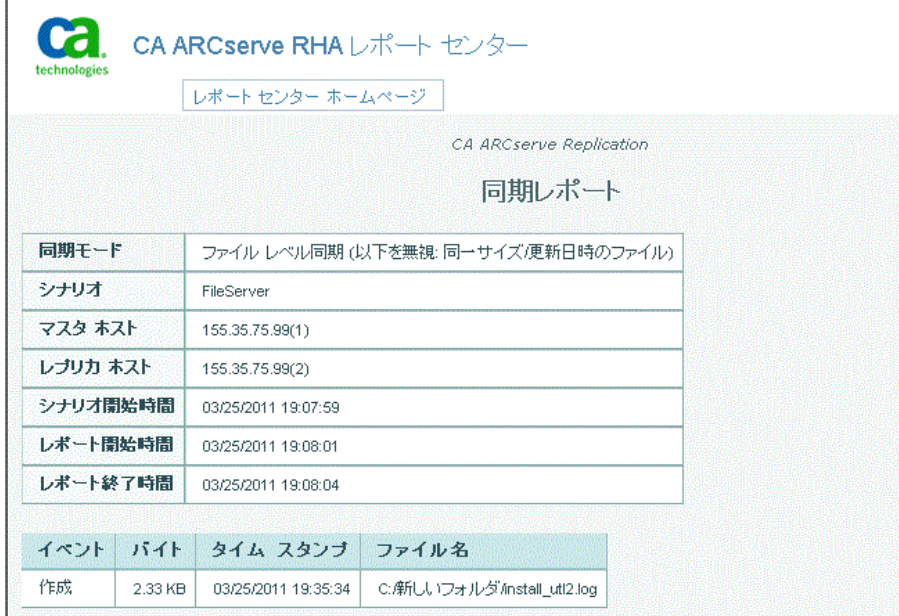

選択したレポートが新しいウィンドウに表示されます。

# イベントの表示

シナリオのイベントを表示するには、マネージャを開き、シナリオ ビュー内のシ ナリオを選択します。

注: グループ イベントを参照するには、シナリオ ビュー内のグループを選択し ます。

シナリオのイベントは、マネージャ ウィンドウの下部に表示されます(デフォル ト)。

# 統計の表示

CA ARCserve RHA は、レプリケーションおよび同期プロセスに関する統計を提供 します。 これらの統計はマネージャで参照できます。

#### 統計を表示する方法

- 1. シナリオ ビューでシナリオまたはグループを選択します。
- 2. [統計]タブをクリックします。

[統計]ペインが表示されます。

# <span id="page-54-0"></span>第 3 章: リダイレクション方式

このセクションには、以下のトピックが含まれています。

[リダイレクションの仕組み](#page-54-0) (P. 55) DNS [リダイレクション](#page-55-0) (P. 56) IP [移動リダイレクション](#page-55-0) (P. 56) スクリプト [リダイレクション](#page-61-0) (P. 62)

# リダイレクションの仕組み

CA ARCserve RHA がサポートする各サーバ タイプは、1 つ以上のリダイレクショ ン方式を使用するように設定できます。 環境およびビジネス ニーズに基づいて、 リダイレクション方式を有効にする必要があります。 以下のセクションでは、 Microsoft SharePoint Server でサポートされるリダイレクション方式について説明 します。

注: Microsoft Exchange Server 2010 の場合、デフォルトでは、このリダイレクショ ン方式で利用できるのは、IP 移動のみです。 さらに、すべてのリダイレクション 方式がオフに設定されていても、Exchange Server 2010 HA シナリオは問題なく 動作します。

### <span id="page-55-0"></span>DNS リダイレクション

DNS リダイレクションにより、マスタ サーバーの DNS 「A」レコードがレプリカ サー バの IP アドレスに解決されるように変更されます。 マスタに障害が発生すると、 レプリカ サーバが該当する DNS レコードを変更し、マスタ サーバへの参照がマ スタの IP アドレスではなくレプリカの IP アドレスに解決するようにします。 このリ ダイレクション方式は、ネットワークの再構成を必要とせず、LAN ネットワーク構 成と WAN ネットワーク構成で動作します。

DNS リダイレクトは A (ホスト)タイプ レコードのみに有効で、CNAME (エイリアス) レコードを直接、更新することはできません。 しかし、CNAME レコードが変更さ れた A レコードをポイントしている場合は、間接的にリダイレクトされます。

デフォルトではマスタ サーバ名が付いたレコードが使用されるように設定されて いますが、[DNS 設定]の[スイッチオーバー プロパティ]タブにあるマスタ名を 使用して、任意の DNSA(ホスト)レコードにリダイレクトするように CA ARCserve RHA を設定することができます。

注: スタンドアロンまたはサーバ ファームの SharePoint ハイ アベイラビリティ環 境では、DNS リダイレクション方式を有効にすることを強くお勧めします。

### IP 移動リダイレクション

IP 移動リダイレクションは、マスタ サーバの IP アドレスのレプリカ サーバへの移 動に関わります。

このリダイレクション方式は仮想マシンのシナリオでよく使われ、マスタ サーバと レプリカ サーバが同じネットワーク セグメントにある LAN 環境でのみ使用できま す。 この構成で、マスタ サーバでスイッチオーバーが発生すると、レプリカ サー バがマスタ サーバに割り当てられた 1 つ以上の IP アドレスを引き継ぎます。

重要: この方式は、両方のサーバが同じ IP サブネットにある場合のみ使用でき ます。

IP 移動をリダイレクション方式として使用する場合は、最初にマスタ ホストに IP アドレスを追加する必要があります。 詳細については、「マスタ サーバでの IP ア ドレスの追加」を参照してください。

#### マスタ サーバでの IP 追加

HA シナリオで IP 移動リダイレクションを使用するには、マスタ ホストに IP アドレ スを追加する必要があります(以下の手順では「*CA-IP*」と記述します)。 この新し い IP アドレスは、 CA ARCserve RHA 内部の通信およびレプリケーションに使用 されます。 これは、スイッチオーバー(レプリカ サーバにスイッチ)が発生すると、 現在の実運用 IP アドレスがマスタで使用できなくなるために必要になります。

重要: IP 移動リダイレクション方式を使用している場合のみ、以下の手順を実行 してください。

#### マスタ サーバへの IP アドレスの追加方法

- 1. [コントロール パネル]を開いて、[ネットワーク接続]を選択します。
- 2. 「ローカルエリア接続]を右クリックして、「プロパティ]を選択します。
- 3. [インターネット プロトコル(TCP/IP)]をクリックして、[プロパティ]ボタンをク リックします。
- 4. [詳細設定]をクリックします。

5. [追加]をクリックして、追加の IP アドレス(CA-IP)を入力します。

以下のスクリーン ショットでは、CA-IP IP アドレスは 192.168.220.23、現在使 用されているサーバ IP アドレスは 192.168.220.111 です。

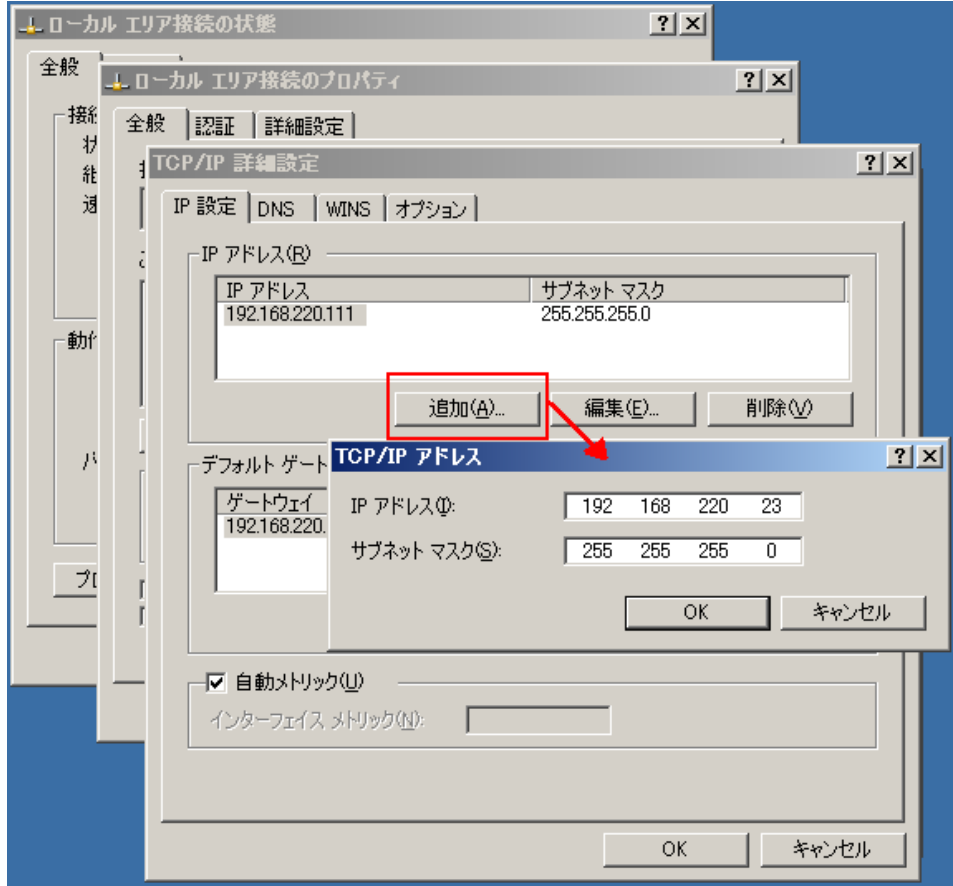

- 6. [追加]をクリックします。
- 7. [OK]をクリックします。
- 8. [OK]をクリックして、LAN 設定を終了します。

マスタに IP を追加した後、HA シナリオに CA-IP を追加する必要があります。 HA シナリオに CA-IP アドレスを追加するには、以下の 2 つの方法があります。

- 新規シナリオの場合、ウィザードから直接追加
- 既存のシナリオの場合、マスタホスト名を変更して追加

これら2つの方法の手順は以下のとおりです。

#### 既存のシナリオへの CA-IP の追加

この手順は、IP 移動リダイレクション方式を使用する場合にのみ実行します。

#### CA-IP を既存のシナリオに追加する方法

1. [シナリオ]ペインで、必要なマスタ ホストを選択します。

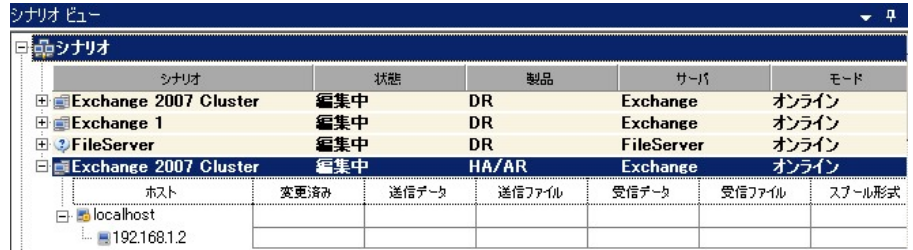

- 2. マスタを右クリックして、ポップアップメニューから[名前の変更]を選択しま す。 次に、CA-IP アドレスを入力します。
- 3. [フレームワーク]ペインで、[スイッチオーバー]タブを選択し、スイッチオー バー ホストとしてレプリカ サーバを選択します。

4. [**IP** 移動 ]オプションを[オン]に設定します。 [IP 移動]-[IP/マスク]に表示 される IP アドレスが実運用サーバの IP アドレス(スイッチオーバーする IP ア ドレス)と一致していることを確認します。 複数の IP アドレスを移動する場合 は、[ここをクリックすると新しい **IP/**マスクを追加します。]を選択して複数の 本番 IP アドレスを追加できます。

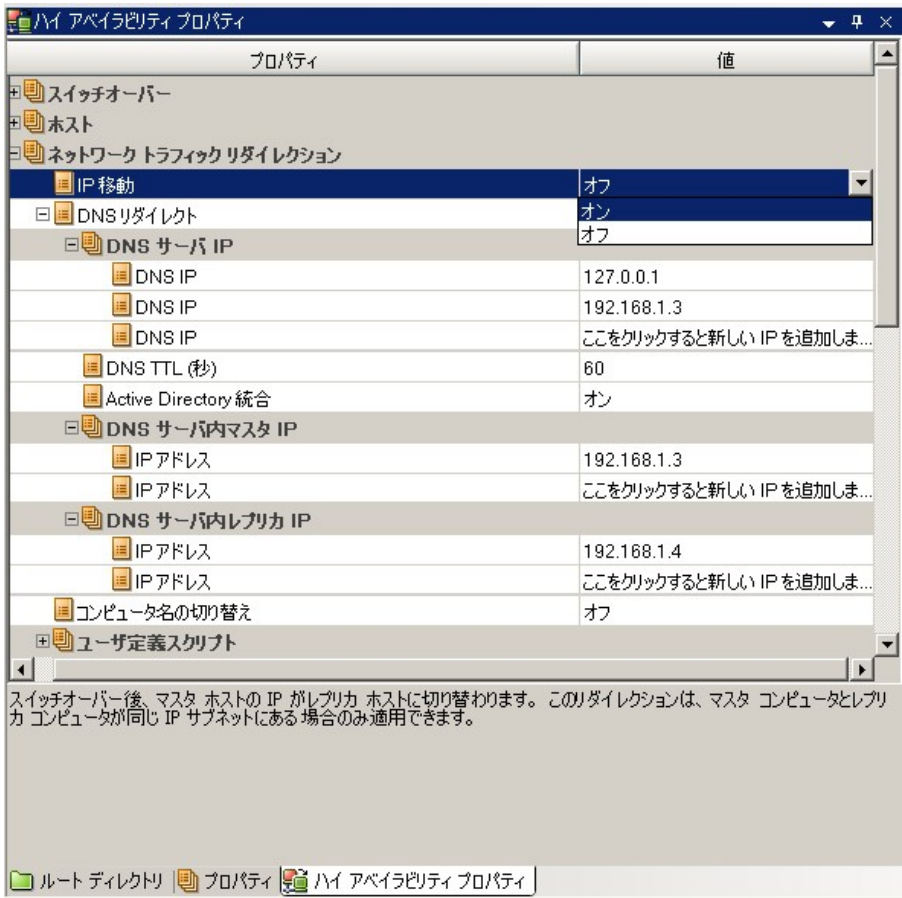

#### 新規シナリオへの CA-IP の追加

注: この手順は、IP 移動リダイレクション方式を使用する場合にのみ実行しま す。

シナリオ作成ウィザードの初期実行時に、サーバ名の代わりに、[マスタ ホスト 名/IP]および[レプリカ ホスト名/IP] ボックス内に CA-IP およびレプリカ IP アドレ スを入力します。

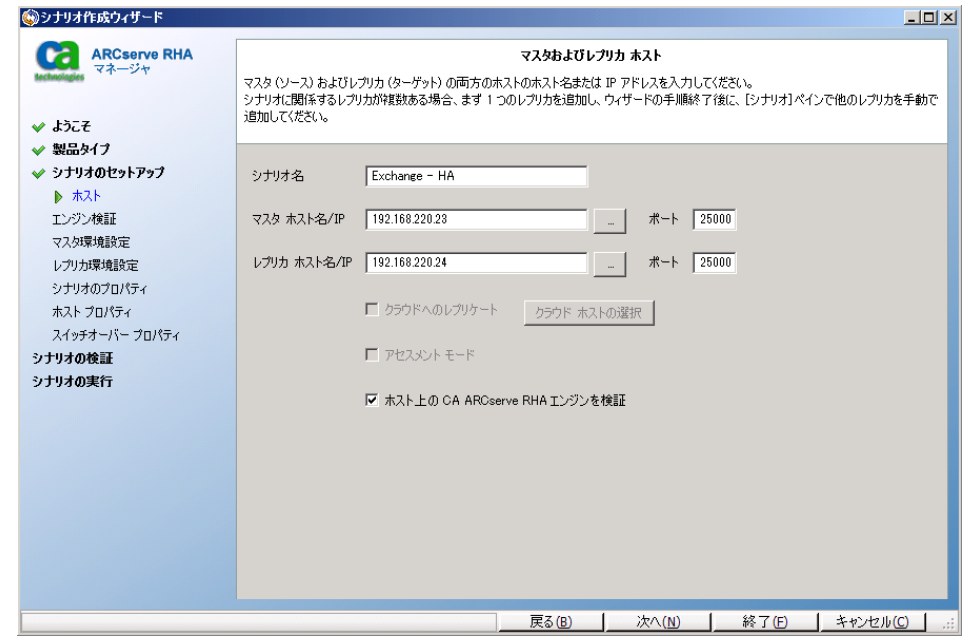

#### コンピュータ名の切り替えリダイレクション

クライアントがマスタ サーバ名を使用して接続されているファイル共有をリダイレ クトする場合は、[コンピュータ名の切り替え]を有効にします。 たとえば、マスタ サーバの名前が fs01 で、クライアントが ¥¥fs01¥sharename または ¥¥fs01.domain.com¥sharename に接続されている場合は、コンピュータ名の切 り替え方式を使用すると、クライアントはフェールオーバ サーバにリダイレクトさ れます。 Active Directory 環境でコンピュータ名の切り替えリダイレクションを使 用するには、マスタとレプリカの両方が同じドメインに属している必要がありま す。

また、もう一方の方式も有効にしておくことをお勧めします。 DNS リダイレクション とコンピュータ名の切り替えリダイレクションの両方を使用するのが一般的です。 CA ARCserve RHA では、一時的な名前をマスタ サーバに割り当て、そのコン ピュータ名をレプリカ サーバに引き継いで使用することで、コンピュータ名の切 り替えを実行します。

<span id="page-61-0"></span>CA ARCserve RHA ではレコードを直接更新するため、通常は再起動の必要があ りません。 しかし、スイッチオーバー後に問題が発生した場合は、再起動のオ プションをオンにして、再度テストしてみてください。

注: Windows Server 2008 システムの場合、コンピュータ名の切り替え方式を使 用する際、スイッチオーバーの発生後にコンピュータを再起動する必要がありま す。 これを行うには、プロパティ[スイッチオーバー後に再起動]を有効にします。 ただし、Windows 2008 Cluster システムの場合は、このプロパティが有効でも、 再起動されません。 手動で再起動し、SQL Sever サービスが実行されていること を確認する必要があります。

重要: スタンドアロン SharePoint ハイ アベイラビリティ環境では、コンピュータ名 の切り替えリダイレクション方式を有効にする必要があります。

#### コンピュータ名の切り替えを使用した自動リダイレクション

可能な場合、CA ARCserve RHA はスイッチオーバ中にマスタ ホスト名を 「マスタ ホスト名-RHA」に変更して、元の名前をレプリカ サーバに割り当てます。 この手 順により、マスタの名前がレプリカ サーバに割り当てられるので名前の競合を防 げます。 この場合、自動リバース レプリケーションがオンに設定されていると、 CA ARCserve RHA によりバックワード シナリオが自動的に開始されます。 自動リ バース レプリケーションがオフに設定されている場合、[実行]ボタンを選択、ま たは[ツール]メニューから[実行]を選択して、手動でシナリオを再実行します。 バックワード シナリオを実行し、同期が完了すると、[スイッチオーバーの実行] をクリックしてスイッチバックできます。

# スクリプト リダイレクション

CA ARCserve RHA では、ユーザ リダイレクション、またはビルトイン方式でカバー されていない追加手順を実行するために、カスタム スクリプトまたはバッチ ファ イルを実行できます。 上記の方式が適切でない、またはすべての要件を満たさ ない場合は、「*CA ARCserve RHA* 管理者ガイド」でスクリプト リダイレクション方式 の詳細を参照してください。

# <span id="page-62-0"></span>第4章: スイッチオーバーとスイッチバック

スイッチオーバーとスイッチバックは、マスタサーバとレプリカサーバ間でアク ティブな役割とパッシブな役割を交換し、マスタが現在アクティブな場合、スイッ チオーバー後にパッシブに変わって、アクティブな役割をレプリカに渡すことが できるようにするプロセスのことです。 レプリカがアクティブな場合、スイッチオー バー後にパッシブに変わって、アクティブな役割をマスタに渡します。 スイッチ オーバーは、ボタンをクリックすると起動し、マスタが使用できないことが検出さ れた場合には CA ARCserve RHA によって自動的に起動されます([スイッチオー バーとリバース レプリケーションの開始]ダイアログ ボックスで[自動スイッチ オーバーの実行]オプションをオンにしている場合)。 このオプションをオフにす ると、マスタ サーバがダウンしているので、CA ARCserve RHA マネージャから手 動でスイッチオーバーを開始できることがシステムによって通知されます。

このセクションには、以下のトピックが含まれています。

[スイッチオーバーとスイッチバックの動作のしくみ](#page-62-0) (P. 63) [スイッチオーバーの開始](#page-64-0) (P. 65) [グループのスイッチオーバーの開始](#page-66-0) (P. 67) [スイッチバックの開始](#page-67-0) (P. 68) [グループのスイッチバックの開始](#page-70-0) (P. 71) アクティブ [サーバのリカバリ](#page-71-0) (P. 72) [スイッチオーバーに関する注意事項](#page-72-0) (P. 73) [分散グループのアクティブ](#page-73-0) サーバのリカバリ (P. 74)

# スイッチオーバーとスイッチバックの動作のしくみ

HA シナリオの実行開始後、同期プロセスが完了すると、レプリカはマスタが動 作しているかどうか定期的にチェックします。デフォルトの間隔は 30 秒です。 モ ニタリング チェックは 3 種類あります。

- **Ping** マスタに送信され、マスタが動作中で応答していることを検証するリク エストです。
- データベースチェック 適切なサービスが実行中で、すべてのデータベー スがマウントされ、SharePoint の Web サイトが開始されていることを検証す るリクエストです。
- ユーザ定義チェック 特定のアプリケーションをモニタするようにカスタマイ ズできる、カスタム リクエストです。

これらのいずれかでエラーが発生すると、チェック全体が失敗と見なされます。 設定されているタイムアウト期間中(デフォルトは 5 分)、すべてのチェックが失 敗する場合、マスタ サーバは停止しているものと見なされます。 その後、HA シ ナリオの設定によって、CA ARCserve HA はアラートを送信するか、自動的にス イッチオーバーを開始します。

スイッチオーバーの開始方法は、HA シナリオの作成時に定義します。

- 「スイッチオーバーとリバース レプリケーションの開始]ページで、「スイッチ オーバーを手動で開始する]オプションを選択している場合は、手動スイッ チオーバーを実行します。 詳細については、「スイッチオーバーの開始」を 参照してください。
- 「スイッチオーバーを自動的に開始する]オプションを選択している場合でも、 マスタの稼働中に手動スイッチオーバーを実行できます。 システムをテスト する場合や、マスタで何らかのメンテナンスを実行している間、レプリカ サー バでアプリケーション サービスを続行する場合などに、スイッチオーバーを 開始できます。 トリガによる(自動)スイッチオーバーは、管理者が「スイッチ オーバーの実行]ボタンをクリックして手動で開始するスイッチオーバーとほ ぼ同じですが、開始が手動ではなく、マスタ サーバ上のリソースの障害に よってトリガされる点が異なります。 サーバの ping 応答、アプリケーション サービスのステータス、およびデータベースの接続性がモニタリングされま す。 タイムアウト パラメータは変更できます。詳細については、「CA ARCserve RHA管理者ガイド」を参照してください。

HA シナリオの作成時に、リバース シナリオを開始する方法を定義します。

- 「スイッチオーバーとリバース レプリケーションの開始]ページで [リバース レプリケーションを自動的に開始する]オプションを選択している場合、逆方 向のレプリケーション(レプリカからマスタ)がスイッチオーバー後に自動的 に開始されるため、元のマスタ サーバが再度使用できるようになります。
- [リバース レプリケーションを手動で開始する]オプションを選択している場 合は、スイッチバックを手動で実行する必要があります。 手動オプションを 選択していて、手動スイッチバックを実行しない場合は、マスタ障害のない クリーンなスイッチオーバーのテスト後であっても、レプリカからマスタにデー タを再同期する必要があります。

<span id="page-64-0"></span>リバース レプリケーション機能をオフにしている場合、スイッチオーバー発生後 にリバース レプリケーションを開始するには、[実行]ボタンをクリックします。 こ の機能の利点は、マスタ サーバとレプリカ サーバがオンライン状態にあり、ス イッチオーバーの間も接続されていた場合、リバース方向での再同期の必要が ない点です。 再同期では、マスタ サーバとレプリカ サーバのデータの比較が行 われ、リアルタイム レプリケーションの開始前に、どちらの変更データを転送す るかが決められます。この処理には時間がかかります。 自動リバース レプリケー ションがオンになっており、スイッチオーバーの間も両方のサーバがオンライン だった場合、再同期が行われずにレプリケーションがリバースされます。 この場 合のみ、再同期が必要ありません。

### スイッチオーバーの開始

自動または手動でスイッチ オーバーが開始された後は、すべて自動で処理が 行われます。

注: 以下の手順では Exchange のシナリオを例として示していますが、すべての サーバ タイプで手順は同様です。

#### 手動スイッチオーバーを開始する方法

- 1. [マネージャ]を開いて[シナリオ]ペインから該当するシナリオを選択します シナリオのステータスが「実行中」になっていることを確認します。
- 2. 「スイッチオーバーの実行]ボタンをクリックするか、「ツール]メニューから [スイッチオーバーの実行]を選択します。

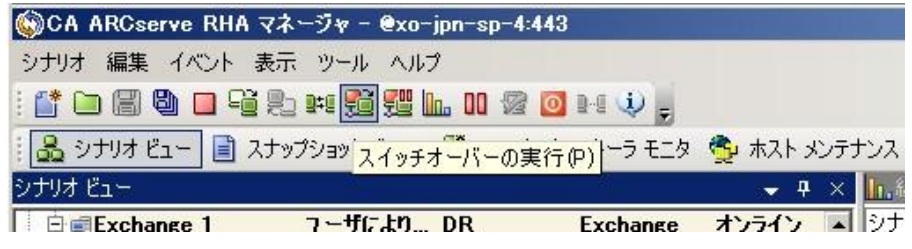

確認メッセージが表示されます。

3. [スイッチオーバーの実行]確認メッセージで[**OK**]をクリックします。 この手 順により、マスタ サーバからレプリカ サーバへのスイッチオーバーが開始さ れます。

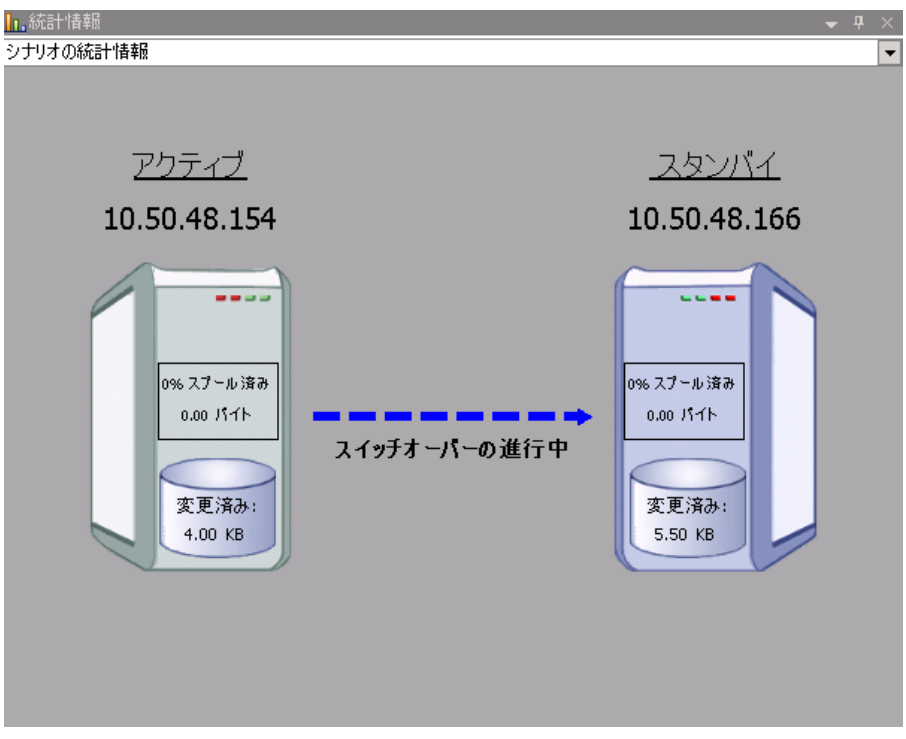

スイッチオーバー プロセスについての詳細な情報は、スイッチオーバー中 [イベント]ペインに表示されます。

4. スイッチオーバーが完了すると、シナリオは停止されます。

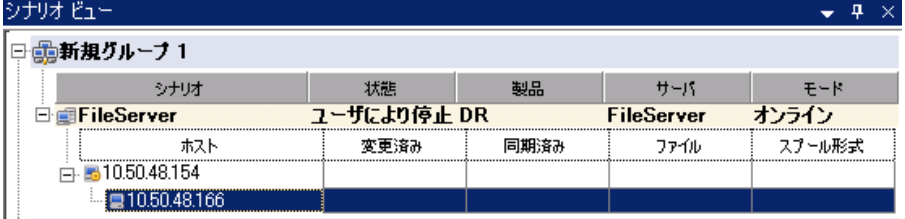

<span id="page-66-0"></span>注: 自動リバースレプリケーションが「自動開始]と定義されている場合に限 り、スイッチオーバー終了後もシナリオが継続実行される可能性がありま す。

[イベント]ペインに、[スイッチオーバーが完了しました。]というメッセージに 続き、[シナリオは停止しています。]というメッセージが表示されます。

これでマスタがパッシブになり、レプリカがアクティブになりました。

### グループのスイッチオーバーの開始

自動または手動でスイッチ オーバーが開始された後は、すべて自動で処理が 行われます。

#### グループのスイッチオーバーを開始する方法

- 1. マネージャを開き、シナリオ ペインからグループを選択します グループが 実行されていることを確認します。
- 2. [スイッチオーバーの実行]をクリックします。

確認メッセージが表示されます。

3. [スイッチオーバーの実行]確認メッセージで[OK]をクリックします。

この手順により、マスタ サーバからレプリカ サーバへのスイッチオーバーが 開始されます。 スイッチオーバーが完了すると、処理が停止します。

スイッチオーバー プロセスについての詳細な情報は、スイッチオーバー中 にイベント ペインに表示されます。 イベント ペインには、スイッチオーバー が完了し、グループ内のシナリオが停止したことを知らせるメッセージが表 示されます。 これでマスタがパッシブになり、レプリカがアクティブになりまし た。

# <span id="page-67-0"></span>スイッチバックの開始

スイッチオーバーの開始後、それを手動と自動のどちらで開始したかにかかわ らず、ある時点でサーバの役割を逆にし、元のマスタをアクティブなサーバに戻 し、レプリカをスタンバイ サーバにする必要が生じます。 サーバ間の役割を元 に戻す前に、元のレプリカ サーバのデータで元のマスタのデータを上書きする かどうかを決定します。 上書きする場合は、最初に「バックワード シナリオ」と呼 ばれるリバース シナリオを実行する必要があります。

注: 以下の手順は、どのサーバ タイプでも同じです。

#### 手動スイッチバックを開始する方法

- 1. ネットワーク上でマスタ サーバおよびレプリカ サーバが使用可能であること、 および CA ARCserve RHA エンジンが稼働中であることを確認します。
- 2. [マネージャ]を開いて[シナリオ]ペインから該当するシナリオを選択します
- 3. 以下のいずれかを実行します。
	- シナリオがすでに実行中の場合は、手順4に進みます。
	- シナリオが実行されていない場合は、手順1~3を実行してから手順4 に進みます。
		- a. ツールバー上で[実行]をクリックして、シナリオを開始します。

CA ARCserve HA はスイッチオーバーの実行を検知し、その状態と 設定を検証します。 検証完了後、検知された既存のエラーや警告 があればそれらが[検証結果]ダイアログ ボックスに一覧表示され、 さらにバックワード シナリオの実行を承認するように促すメッセージ が表示されます。 必要に応じて、[詳細設定]ボタンをクリックして、 シナリオに関連しているホストの詳細情報を表示する別のペインを 開きます。

- b. [実行]ダイアログ ボックスで同期方法を選択し、[OK]をクリックして 再同期を開始します。
- 注: SharePoint の場合は、[ブロック レベル同期]を選択します。

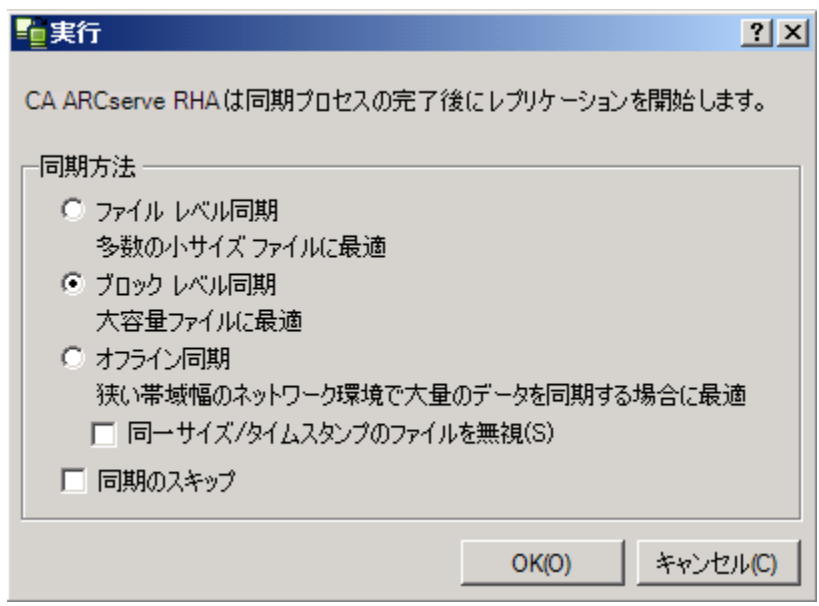

再同期が完了すると、[イベント]ペインに「同期処理中の変更はす べてレプリケートされました」というメッセージが表示されます。 この 時点で、アクティブ サーバからスタンバイ サーバへのレプリケーショ ンが開始されます。

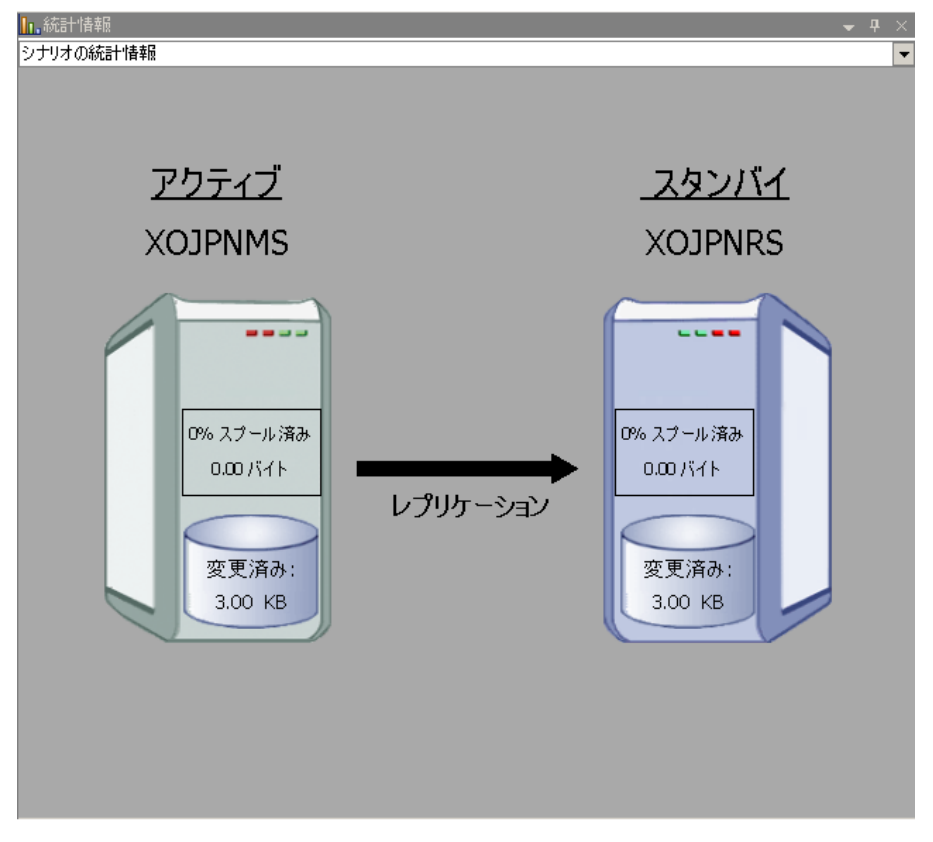

注: これで、マスタ サーバとレプリカ サーバ間で役割を元に戻す準備 が整いました。

- 4. サーバの役割を交代するには、シナリオの実行中にツールバーの[スイッチ オーバーの実行]をクリックします。 確認メッセージが表示されます。
- 5. [はい]をクリックしてメッセージをクリアし、スイッチバック プロセスを開始しま す。

スイッチバックが完了すると、サーバの役割が元に戻り、シナリオは自動的 に停止します。

注: [リバース レプリケーションの開始]オプションが[自動開始]に定義され ている場合、スイッチバック終了後もシナリオは継続して実行されます。

これで、シナリオを元(フォワード)の状態で実行できます。

# <span id="page-70-0"></span>グループのスイッチバックの開始

スイッチオーバーの開始後、それを手動と自動のどちらで開始したかにかかわ らず、ある時点でサーバの役割を逆にし、元のマスタをアクティブなサーバに戻 し、レプリカをスタンバイ サーバにする必要が生じます。 サーバ間の役割を元 に戻す前に、元のレプリカ サーバのデータで元のマスタのデータを上書きする かどうかを決定します。 上書きする場合は、最初に「バックワード シナリオ」と呼 ばれるリバース シナリオを実行する必要があります。

注: 以下の手順は、どのサーバ タイプでも同じです。

#### グループのスイッチバックを開始する方法

- 1. ネットワークでマスタ サーバおよびレプリカ サーバが使用可能であること、 および CA ARCserve RHA エンジンが稼働中であることを確認します。
- 2. マネージャを開き、シナリオ ペインから対象のグループを選択します
- 3. 以下のいずれかを実行します。
	- シナリオがすでに実行中の場合は、手順4に進みます。
	- シナリオが実行されていない場合は、手順1~3を実行してから手順4 に進みます。
		- a. ツールバーの[実行]をクリックして、グループを開始します。

CA ARCserve HA はスイッチオーバーの実行を検出し、その状態と 設定を検証します。 検証が完了すると、検出された既存のエラーや 警告があればそれらが[検証結果]ダイアログ ボックスに一覧表示 され、さらにバックワード グループの実行を確認するメッセージが表 示されます。 必要に応じて、[詳細設定]ボタンをクリックして、グ ループに属するホストに関する詳細情報を表示する別のペインを開 きます。

b. 実行ダイアログ ボックスで、ブロック レベル同期方法を選択して、 [OK]をクリックします。

再同期が開始します。 再同期が完了すると、「同期処理中の変更 はすべてレプリケートされました」というメッセージが表示されます。 これで、アクティブ サーバからスタンバイ サーバへのレプリケーショ ンが開始します。 この時点で、マスタ サーバとレプリカ サーバの間 で役割を元に戻すことができます。

4. サーバの役割を交代するには、シナリオの実行中にツールバーの[スイッチ オーバーの実行]をクリックします。 確認メッセージが表示されます。

<span id="page-71-0"></span>5. [はい]をクリックしてメッセージをクリアし、スイッチバック プロセスを開始しま す。

スイッチバックが完了すると、サーバの役割が元に戻り、シナリオは自動的 に停止します。

注: 「リバースレプリケーションの開始]オプションが「自動開始]に定義されてい る場合、スイッチバック終了後もシナリオは継続して実行されます。

これで、シナリオを元(フォワード)の状態で実行できます。

# アクティブ サーバのリカバリ

状況によっては、データ同期プロセスを完了させずに、マスタ サーバまたはレ プリカ サーバを強制的にアクティブ サーバにする必要が生じることがあります。

たとえば、スイッチオーバーは発生したものの、レプリカ サーバ上のデータが変 更されていない場合などです。 この場合、マスタ サーバ上には、より新しい データがある可能性があり、レプリカからマスタ サーバへのデータの同期は望ま しくありません。 CA ARCserve RHA では、アクティブ サーバのリカバリ プロセスを 使用できます。 このオプションを使用するには、シナリオが停止していることを 確認して、[ツール]メニューから[アクティブ サーバのリカバリ]を選択します。

重要: このオプションは多くの場合正しい選択となりますが、使用には注意が必 要です。 不適切に使用すると、データが失われることがあります。 CA ARCserve RHA では通常、すべてのデータが同期されるまで、ホストから他のホストへのス イッチオーバーは認められません。 このように設計されているのは、ユーザが古 いデータ セットにリダイレクトされ、そのデータセットがそれよりも新しい可能性の あるデータを上書きしてしまうことを避けるためです。 「アクティブ サーバのリカ バリ」を使用すると、どのサーバに正しいデータ セットがあるかに関係なく、強制 的にいずれかのサーバにリダイレクトされます。 そのため、管理者はアクティブ にするサーバに最も新しいデータ セットがあることを手動で確認する必要があり ます。

アクティブ サーバのリカバリ方式で問題が解決されない場合は、手動でサーバ をリカバリできます。 詳細については、[「サーバのリカバリ](#page-85-0) (P. 86)」を参照してく ださい。
強制的にアクティブにするサーバに応じて、[マスタのアクティブ化]または[レプ リカのアクティブ化]を選択します。

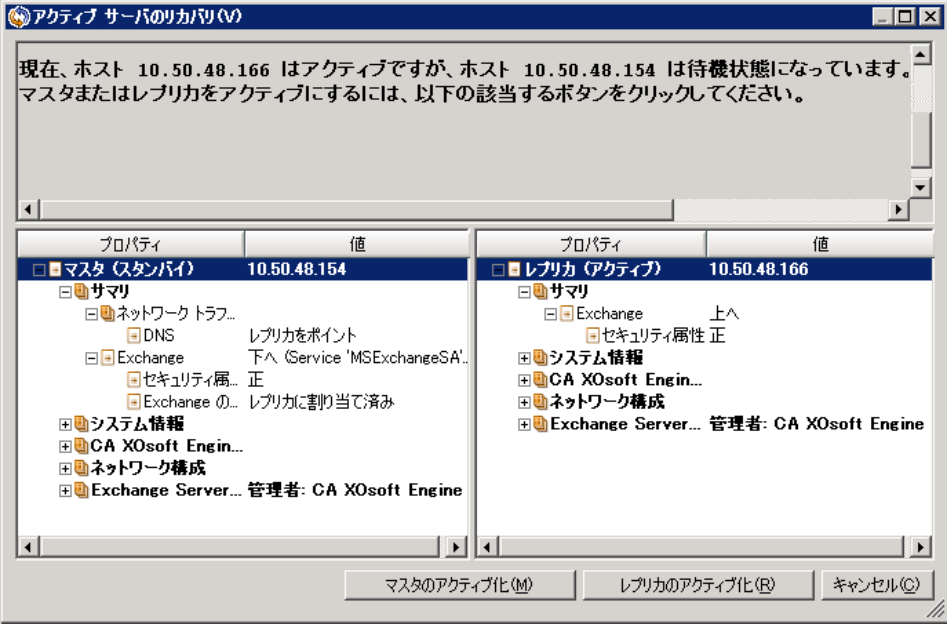

重要: 障害発生時に有効なスイッチオーバーが発生し、ユーザが一定期間レ プリカ サーバにリダイレクトされた場合には、マスタ サーバをアクティブにする前 に、レプリカ サーバでのすべての変更をマスタにレプリケートする必要がありま す。このような状況で「アクティブ サーバのリカバリ」を使用すると、データが失 われます。

## スイッチオーバーに関する注意事項

データの上書きを防ぐため、[スイッチオーバー]または[リバース レプリケーショ ンの開始]のプロパティのいずれか一方のみを[自動]に設定するようにしてくだ さい。 両方のプロパティが[自動]に設定されていると、サーバに障害が発生し た際、管理者の知らないうちに CA ARCserve RHA によってスイッチオーバーがト リガされ、障害の原因を調査する前にリバース レプリケーションが開始されてし まう場合があります。 リバース レプリケーション中、CA ARCserve RHA は、ユーザ の実稼働サーバのデータを上書きします。

スイッチオーバー中にクラッシュや停電が発生すると、アクティブ サーバのリカ バリ手順の実行が必要となる場合があります。

## 分散グループのアクティブ サーバのリカバリ

マスタ サーバまたはレプリカ サーバを、グループのデータ同期プロセスを完了 せずに強制的にアクティブ サーバにすることもできます。 このリカバリ プロセス は、分割ファームの問題を解決するために使用します。 分割ファームの詳細に ついては、Microsoft のドキュメントを参照してください。

#### 分散グループのアクティブ サーバをリカバリする方法

- 1. すべてのシナリオが停止していることを確認します。
- 2. マネージャでグループ ノードを選択し、[ツール]メニューから[アクティブ サーバのリカバリ]を選択します。

グループ ノードで検証が実行され、各シナリオの結果が行に表示されま す。

注: リカバリプロセスを実行する前に、複数のタイプのシナリオ(マスタがア クティブ、すべてのレプリカがアクティブ、一部のマスタと一部のレプリカがア クティブ)を考慮する必要があります。

3. 強制的にアクティブにするサーバに応じて、[マスタのアクティブ化]または [レプリカのアクティブ化]を選択します。

アクティブ サーバのリカバリ方式で問題が解決されない場合は、手動で サーバをリカバリできます。 詳細については、[「サーバのリカバリ](#page-85-0) (P. 86)」を 参照してください。

# <span id="page-74-0"></span>第 5 章: データのリカバリ

このセクションには、以下のトピックが含まれています。

データ リカバリ [プロセス](#page-74-0) (P. 75) [レプリカからの損失データのリカバリ](#page-74-0) (P. 75) [ブックマークの設定](#page-77-0) (P. 78) [データのリワインド](#page-78-0) (P. 79)

## データ リカバリ プロセス

なんらかのイベントが原因でマスタ データが損失した場合、任意のレプリカから データをリストアできます。 リカバリ プロセスは、同期処理を逆方向(レプリカか らマスタ)に行うものです。

CA ARCserve RHA では、以下の 2 つの方法でデータをリカバリできます。

- レプリカからマスタへの損失データのリカバリ -- このオプションは逆方向の 同期プロセスであり、シナリオを停止する必要があります (このオプションは、 Oracle、SQL または Exchange シナリオでは推奨されません)。
- 特定のイベントまたは時点からの損失データのリカバリ(データのリワインド) -- このオプションでは、タイムスタンプ付きのチェックポイントおよびユーザ定 義のブックマークを使って、マスタ上の破損データを、破損前のある時点ま でロールバックします。

重要: リカバリを開始するには、レプリケーションを停止する必要があります。

## レプリカからの損失データのリカバリ

以下の手順では、[ファイル サーバ]シナリオが例として使用されていますが、 手順はすべてのサーバ タイプで同様です。

#### レプリカから損失データをリカバリする方法

1. マネージャで、[シナリオ]ペインから対象のシナリオを選択し、停止します。

2. マネージャで、シナリオ フォルダからレプリカ ホストを選択します。

注: 対象のシナリオに複数のレプリカ サーバが関連している場合は、デー タをリカバリするレプリカを選択します。

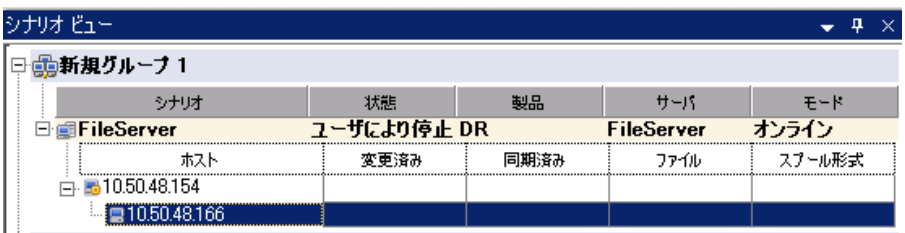

3. 「ツール]メニューから「データのリストア」を選択するか、標準のツールバー にある[データのリストア]ボタンをクリックします。

注: マネージャへのログインに使用したユーザ認証情報がレプリカ上のエン ジンの操作に必要な認証情報と異なる場合、「ユーザ認証情報]ダイアログ ボックスが表示され、選択したレプリカ用のログオン アカウントの詳細を入力 するように求められます。

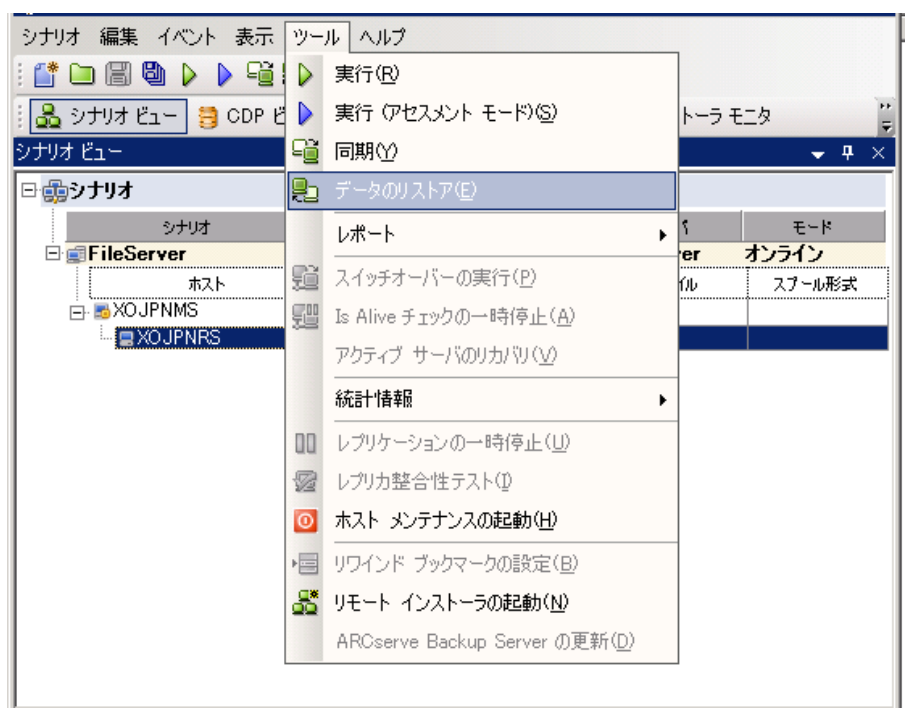

データのリストア ウィザードの[**リカバリ方法**]ページが表示されます。

注: [データのリワインド]プロパティがオンに設定されている場合は、別の [データのリストア]ダイアログが表示されます。 この場合、最初のオプション、 つまり[レプリカ上のデータでマスタ上のすべてのデータを上書きします]を 選択します。 このオプションでは、リワインドせずにデータをリストアします。

- 4. [次へ]をクリックします。[同期方法]ページが表示されます。
- 5. 適切な同期方法が選択されていることを確認します。 詳細については、 「CA ARCserve RHA 管理者ガイド」を参照してください。 [完了]ボタンをクリッ クします。

リカバリ プロセスが開始されると、CA ARCserve RHA では、選択したレプリカ をルートとし、マスタを転送先ノードとした一時的なリバース ツリーが作成さ れます。 マスタのリカバリ プロセスが終了すると、一時的なシナリオは削除 され、「イベント「ペインに「同期処理が終了しました」というメッセージが表示 されます。

6. デフォルトでは、データ リカバリが実行されると、同期レポートが生成されま す。

これで、レプリケーション プロセスを元のシナリオで再開できます。

## <span id="page-77-0"></span>ブックマークの設定

ブックマークは、リワインド バックする時点をマークするために手動で設定する チェックポイントです。 データの不安定要因になる可能性があるアクティビティ が発生する直前にブックマークを設定することをお勧めします。 ブックマークは、 過去のイベントに対してではなく、リアルタイムに設定されます。 SharePoint ハイ アベイラビリティでは、ボリューム シャドウ コピー サービス(VSS)テクノロジを使 用してブックマークを作成します。 これによって、ブックマークの生成時点で、す べての SharePoint データ(データベースと検索インデックスファイル)が一貫し た状態になります。

#### 注:

- このオプションは、[レプリカのプロパティ]リストで[リカバリ] **-** [データのリワ インド]オプションを[オン]に設定した場合のみ使用できます。
- 同期処理中はブックマークを設定できません。

#### ブックマークの設定方法

1. 対象となるシナリオが実行中の場合は、「ツール]メニューの「リワインドブッ クマークの設定]オプションを選択します。

[リワインド ブックマーク]ダイアログが表示されます。

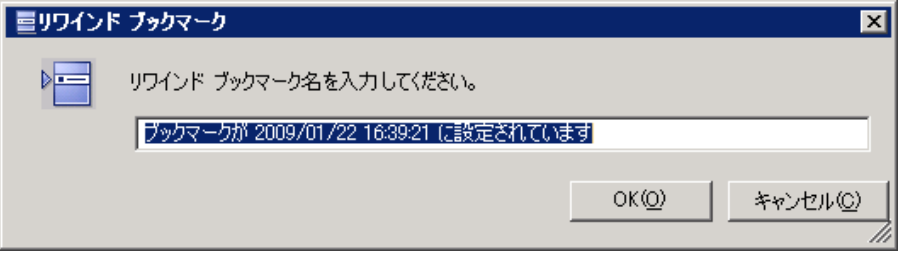

[リワインド ブックマーク]ダイアログに表示されるテキストは、ブックマークの 名前として「リワインドポイントの選択」ダイアログに表示されます。 デフォル トの名前には、日付と時間が含まれます。

2. ブックマークのデフォルト名をそのまま使用するか、別の名前を入力します。 あとから目的のブックマークを見つけやすいように、意味のある名前にする ことをお勧めします。次に「OK」ボタンをクリックします。

ブックマークが設定されます。

注: エラーがあった場合は、コントロール マネージャの[イベント]ビューに 表示されます。

## <span id="page-78-0"></span>データのリワインド

データのリワインドによるリカバリ方法では、データを破損前の時点にリワインド できます。 リワインド プロセスは、逆方向の同期処理が始まる前に、レプリカ サーバで実行されます。 データのリワインドでは、リワインド ポイントまたはブック マークを使用して、現在のデータを以前の状態にリセットできます。

注: SharePoint シナリオは自動的にチェックポイントを生成しません。 リワインド 処理をするには、ブックマークを手動で生成します。[「ブックマークの設定](#page-77-0) (P. 78)」を参照してください。

このオプションは、[リカバリ] **-** [データのリワインド]オプションを[オン]に設定し た場合のみ使用できます。

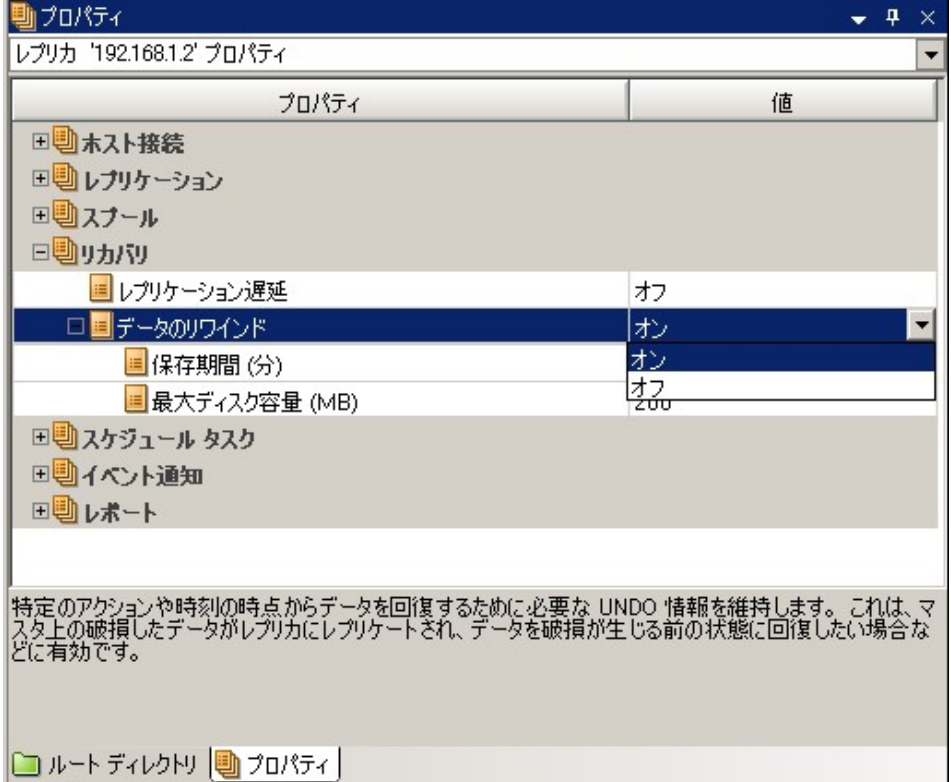

このオプションが[オフ]に設定されている場合、システムはデータのリワインド ポイントを登録しません。 データのリワインド パラメータの詳細(保存期間、最大 ディスク サイズ)については、「CA ARCserve RHA 管理者ガイド」を参照してくださ い。

重要: データのリワインド プロセスは、一方向にのみ実行できます。つまり、一 度戻したものを再度先に進めることはできません。 リワインド後、リワインド ポイ ント以後のすべてのデータは失われます。これは、リワインド ポイント以降の データが新しいデータで上書きされるためです。

注: リワインド ポイントの自動登録が開始されるのは、同期プロセスが完了し、 「同期処理中の変更はすべてレプリケートされました」というメッセージが「イベン ト]ペインに表示されてからになります。 同様に、同期処理中にブックマークを 手動で設定することはできません。 以下の例では、ファイル サーバ シナリオが 使用されていますが、手順はすべてのシナリオ タイプで同様です。

#### リワインド ポイントを使用して損失データをリカバリする方法

- 1. マネージャで、[シナリオ]ペインから対象のシナリオを選択し、停止します。
- 2. (データベース アプリケーションの場合のみ)マスタ ホスト上でデータベース サービスを停止します。
- 3. マネージャで、シナリオ フォルダからレプリカ ホストを選択します。

注: 対象のシナリオに複数のレプリカ サーバが関連している場合は、デー タをリカバリするレプリカを選択します。

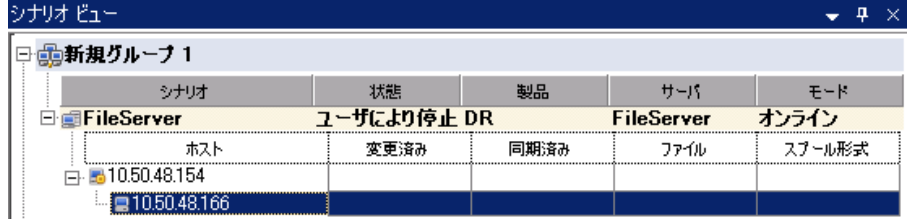

4. [ツール]メニューから、[データのリストア]を選択するか、[データのリスト ア] <mark>と</mark>ボタンをクリックします。 ユーザ認証情報の入力を求められたら、該 当する情報を入力して、[OK]をクリックします。

データのリストアウィザードの「リカバリ方法」ページが表示されます。

5. いずれかのデータのリワインド オプションを選択します。リワインド データを マスタに同期して戻す(オプション 2)か、レプリカにのみ残す(オプション 3) かを選択します。

注: マネージャへのログインに使用したユーザ認証情報がレプリカ上のエン ジンの操作に必要な認証情報と異なる場合、「ユーザ認証情報]ダイアログ ボックスが表示され、選択したレプリカ用のログオン アカウントの詳細を入力 するように求められます。

データのリワインド オプションを選択すると、リカバリ シナリオが自動的に作 成されます。 このリカバリ シナリオは、リワインド プロセスの最後まで実行さ れます。

- 6. [次へ]をクリックします。 [リワインド ポイントの選択]ページが表示されま す。
- 7. しばらくすると[リワインド ポイントの選択]ボタンが有効になるため、クリックし て既存のリワインド ポイントを表示します。

「リワインド ポイントの選択]ダイアログ ボックスが表示されます。

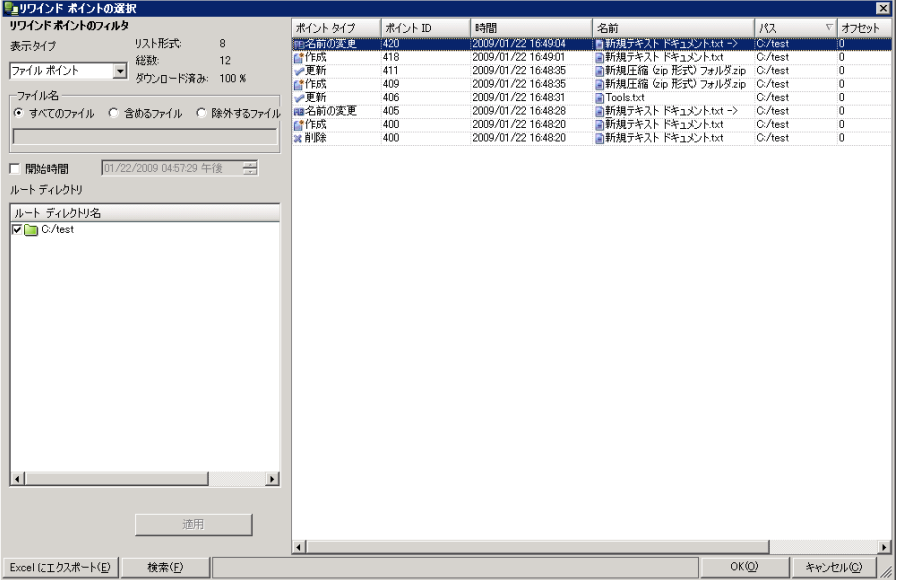

[リワインド ポイントの選択]ダイアログ ボックスにすべてのリワインド ポイント のリストが表示されます。 これには、システムおよびユーザ定義のブック マークによって自動的に登録されたフォルダやファイルの変更も含まれま す。

このリストは、左側の「リワインド ポイントのフィルタ] ペインを使って、リワイン ド ポイントのタイプやその他の条件でフィルタリングできます。

注:[リワインド ポイントの選択]ダイアログ ボックスが空の場合は、[データの リワインド]プロパティが有効であることを確認してください。

8. 目的のリワインド ポイントを選択して、[**OK**]をクリックします。

注: リワインド ポイントとしてブックマークを使用する場合は、実際のイベント に最も近いリワインド ポイントを選択します。 ただし、SharePoint リカバリで は、リワインド ポイントとしてブックマークを選択することをお勧めします。 ブックマークを使用すると、すべての SharePoint データの一貫性を保つこと ができます。

「リワインド ポイントの選択]ページに戻ります。ここには、選択したリワインド ポイントに関する情報が表示されています。

- 9. [次へ]をクリックします。 [同期方法]ページが表示されます。
- 10. [ブロック レベル同期]を選択して、[終了]をクリックします。

注: マネージャへのログインに使用したユーザ認証情報がレプリカ上のエン ジンの操作に必要な認証情報と異なる場合、[ユーザ認証情報]ダイアログ ボックスが表示され、選択したレプリカ用のログオン アカウントの詳細を入力 するように求められます。

CA ARCserve RHA は、選択したポイントまでデータをリワインドします。 リワイ ンド プロセスが終了すると、[イベント]ペインに「リワインド プロセスが正常に 完了しました」というメッセージが表示されます。

レプリカ上のデータでマスタ上のデータを置換するように選択している場合、 CA ARCserve RHA はレプリカからマスタへの同期処理を開始します。 プロセ スが終了すると、一時的なリカバリシナリオは停止して削除されます。

11. デフォルトでは、データ リカバリが実行されると、同期レポートが生成されま す。

これで、レプリケーション プロセスを元のシナリオで再開できます。

# 付録 A: 追加情報とヒント

このセクションには、以下のトピックが含まれています。

スプール [ディレクトリの設定](#page-83-0) (P. 84) 新しい Web [アプリケーションの作成](#page-84-0) (P. 85) [フェールオーバ後のファーム](#page-84-0) データのバックアップ (P. 85) [以前のバージョンで作成されたシナリオの再設定](#page-84-1) (P. 85) [サーバのリカバリ](#page-85-0) (P. 86)

## <span id="page-83-0"></span>スプール ディレクトリの設定

CA ARCserve RHA スプールは、レプリケートされる変更データがバックアップ(ス プール)されるディスク上のフォルダで、変更データをリアルタイムで転送するた めの帯域幅が十分でない場合に使われます。 データは、一時的なネットワーク の切断、ネットワークの輻輳、または単純にネットワーク帯域幅がサーバ上で変 更されたデータを転送するために十分でない場合にスプールされます。 スプー ル領域は、帯域幅が使用可能になるまで変更データを一時保管するのに加え て、通常の同期プロセスの一部としても使用されます。 そのため、一部のスプー ルは通常の同期プロセス中に蓄積されます。

スプール フォルダは、専用ボリュームまたはブート/システム ボリュームなど比較 的使用率の低いドライブに配置してください。 頻繁にアクセスされるシステム (OS)、ユーザ、またはアプリケーション データを含むボリュームには配置しない てください。 例としては、データベース、共有ファイル、またはシステム ページ ファイルを含むボリュームがあります。 デフォルトでは、スプール フォルダは CA ARCserve RHA インストール ディレクトリの tmp フォルダ内にあります。 マスタお よびレプリカの[プロパティ]タブ上、または[新規シナリオ]ウィザードで設定する スプール パラメータで、スプールで使用可能なディスク容量を決定します。 ほと んどの場合、デフォルト値で問題ありません。 この値を変更する場合は、レプリ カを行うデータ サイズ合計の少なくとも 10% 以上にする必要があります。 たとえ ば、サーバ上にある 50GB のデータを複製する場合、少なくとも 5GB のスペース をスプール用に確保する必要があります。

重要: スプールの場所を変更する場合は、変更したパスをファイル単位のアン チウイルス スキャン(スケジュール スキャンとリアル タイム スキャン)対象から外 してください。

注: スプール ディレクトリは、事前に割り当てられた領域ではなく、必要な場合 にのみ使用されます。

## <span id="page-84-0"></span>新しい Web アプリケーションの作成

SharePoint HA シナリオのフェールオーバ後、バックワード シナリオを実行する 前に レプリカ上で Web アプリケーションを作成しないでください。 新しい Web アプリケーションを作成すると、マスタとレプリカの環境設定が異なってしまい、 バックワード シナリオの実行ができなくなります。

SharePoint HA シナリオ フェールオーバの後に新しい Web アプリケーションを 作成する場合、バックワード シナリオの実行後に新しいアプリケーションの負荷 分散 URL を「http://WFEMaster:Port」に設定します。デフォルト値 「http://WFERplica:Port」は使用しないでください。

## フェールオーバ後のファーム データのバックアップ

フェールオーバの後、レプリカ(アクティブ サーバ)上でファーム全体のバック アップを実行しないでください。

## <span id="page-84-1"></span>以前のバージョンで作成されたシナリオの再設定

自動設定の関係で、CA ARCserve RHA の以前のバージョンで作成された SharePoint HA シナリオは再設定する必要があります。 レプリカ上の Windows の [スタート]メニューから SharePoint 環境設定ウィザードを起動して、マスタの ファームから切断します。 自動設定プロセスを繰り返します。

## <span id="page-85-0"></span>サーバのリカバリ

CA ARCserve RHA は、レプリカ サーバがアクティブになるタイミングを検出し、リ カバリ プロセスを自動的に実行することができます。 何らかの理由でリカバリが 正常に完了しない場合、以下の手順を実行してください。

- 「アクティブ サーバのリカバリ」の手順を実行します。 詳細については、「ア クティブ サーバのリカバリ」を参照してください。
- [アクティブ サーバのリカバリ]の手順で問題が解決されない場合には、以 下の手動タスクのうち、使用するリダイレクション方式に適した 1 つ以上のタ スクを試してください。
	- IP リダイレクションを使用している場合、その IP アドレスを削除します。 IP 移動リダイレクションをサポートしていないシナリオには、この方法は 使用できません(Hyper-V HA、CS HA)。 詳細については、[「障害の発生](#page-86-0) [したサーバの手動リカバリ](#page-86-0) - IP アドレスの移動 (P.87)」を参照してくださ い。
	- コンピュータ名の切り替えリダイレクションを使用している場合、その名 前を手動で切り替えます。 コンピュータ名の切り替えリダイレクションを サポートしていないシナリオには、この方法は使用できません(Hyper-V HA、Exchange HA、ローカルの Oracle を使用している場合は vCenter HA)。詳細については、[「障害の発生したサーバの手動リカバリ](#page-86-0) - コン [ピュータ名の切り替え](#page-86-0) (P. 87)」を参照してください。
	- IP と、コンピュータ名の切り替えリダイレクション方式の両方を使用して いる場合には、IP を削除し、コンピュータ名を切り替えてください。 IP 移 動リダイレクションとコンピュータ名の切り替えリダイレクションをサポート していないシナリオ(Exchange、CS HA)には、この方法は使用できませ ん。 詳細については、[「障害の発生したサーバの手動リカバリ](#page-88-0) - IP とコ [ンピュータ名の切り替えを使用している場合](#page-88-0) (P. 89)」を参照してくださ い。

### <span id="page-86-0"></span>障害の発生したサーバの手動リカバリ - IP アドレスの移動

IP リダイレクションを使用する場合は、IP を手動で削除する必要があります。 IP 移動リダイレクションをサポートしていないシナリオには、この方法は使用できま せん(Hyper-V HA、CS HA)。

IP 移動リダイレクション使用時に、障害の発生したサーバをリカバリする方法

- 1. IP の競合エラーを防ぐため、マスタ サーバをネットワークに接続しないで起 動します。
- 2. [TCP/IP のプロパティ]ダイアログ ボックスから、追加の IP アドレスを削除し ます。
- 3. サーバを再起動し、ネットワークに再接続します。
- 4. シナリオがまだ実行されていない場合は、マネージャからシナリオを実行し ます。 自動リバース レプリケーションがオンに設定されていると、シナリオは バックワード モードで実行されるため、レプリカ サーバがアクティブになり、 マスタ サーバがスタンバイになります。
- 5. 同期が完了するまで待ちます。
- 6. マスタを再度アクティブにするために、手動スイッチオーバーを実行します。 この作業は、通常の業務時間外に行うことをお勧めします。

### 障害の発生したサーバの手動リカバリ - コンピュータ名の切り替え

コンピュータ名の切り替えリダイレクションを使用している場合は、コンピュータ 名を手動で切り替える必要があります。 コンピュータ名の切り替えリダイレクショ ンをサポートしていないシナリオには、この方法は使用できません(Hyper-V HA、 Exchange HA、ローカルの Oracle を使用している場合は vCenter HA)。

#### [コンピュータ名の切り替え]リダイレクション方式を使用して、障害の発生した サーバを手動でリカバリする方法

- 1. ネットワーク名の重複を防ぐため、マスタサーバをネットワークに接続しない で起動します。
- 2. サーバの名前を <新規サーバ名>-RHA に変更して、一時的なワークグルー プに移動します。

たとえば、サーバの名前が「Server1」の場合、これを「Server1-RHA」に変更 します。 コンピュータを再起動する必要があります。 再起動が完了した後、 「少なくとも 1 つのサービスを開始できませんでした。」というエラー メッセー ジが表示されます。このエラー メッセージは無視してください。CA ARCserve RHA エンジンは通常、ドメイン アカウントで動作するため、このような状況で は正常なメッセージです。

- 3. ネットワークに接続します。
- 4. ドメインに再接続して、手順 2 で割り当てた -RHA 名を使用していることを確 認します。
- 5. コンピュータを再起動します。
- 6. シナリオがまだ実行されていない場合は、マネージャからシナリオを実行し ます。 (自動リバース レプリケーションがオンに設定されていると、シナリオ はバックワード モードで実行されるため、レプリカ サーバがアクティブになり、 マスタ サーバがスタンバイになります)。
- 7. 同期が完了するまで待ちます。 マスタをアクティブにするために、手動ス イッチオーバーを実行します。 この作業は、通常の業務時間外に行うことを お勧めします。

### <span id="page-88-0"></span>障害の発生したサーバの手動リカバリ - IP とコンピュータ名の切り替えを使用し ている場合

IP と、コンピュータ名の切り替えリダイレクション方式の両方を使用している場合 には、手動で IP アドレスを削除し、コンピュータ名を切り替えてください。 IP アド レス移動リダイレクションとコンピュータ名の切り替えリダイレクションをサポートし ていないシナリオ(Exchange、CS HA)には、この方法は使用できません。

#### IP リダイレクションと、コンピュータ名の切り替えリダイレクション方法の両方を 使用して障害の発生したサーバを手動でリカバリする方法

- 1. スイッチオーバーを発生させるハードウェア上の問題があれば、解決しま す。
- 2. IP の競合エラーを防ぐため、マスタ サーバをネットワークに接続しないで再 起動します。
- 3. [TCP/IP のプロパティ]ダイアログ ボックスから、追加の IP アドレスを削除し ます。
- 4. [システムのプロパティ]と[コンピュータ名]ダイアログ ボックスで、コン ピュータ名を <ServerName>-RHA に変更します。 たとえば、サーバの名前 が Server 3 の場合、これを Server 3-RHA に変更します。
- 5. サーバを一時的なワークグループに割り当てます。
- 6. コンピュータを再起動して変更を有効にします。 再起動が完了したら、ネッ トワークを再接続します。 「システム起動時にエラーになったサービスが、最 低1つあります。」というメッセージは無視します。ドメイン内で実行されてい るエンジンは現在使用できないため、この状態は正常です。
- 7. ドメインに再接続して、 -RHA 名を使用していることを確認し、再起動しま す。
- 8. リバースシナリオが開始され、レプリカサーバがアクティブな役割を引き受 けます。 同期が完了するまで待ちます。
- 9. [スイッチオーバーの実行]ボタンをクリックして、手動でスイッチオーバーを 実行し、マスタ サーバを再度アクティブにします。

# 索引

## $\mathsf{C}$

CA ARCserve RHA SharePoint COM+ サービス - 24, 29, 32, 36 CA ARCserve RHA による負荷分散 SharePoint WFE のサポート - 49 CA ARCserve RHA ライセンスの登録 - 14 CA Technologies 製品リファレンス - 3 CA への連絡先 - 3

### D

DNS リダイレクション - 56

## I

IP 移動リダイレクション - 56

#### M

Microsoft SharePoint Sever の環境設定の要件  $-10$ Microsoft SharePoint の展開の要件 - 12, 18

### S

SharePoint Server シナリオの作成 - 27 SharePoint Server ファームの複数シナリオの作 成(分散展開) - 23, 33 SharePoint 製品構成ウィザードを使用したレプ リカの準備 - 20, 21 SharePoint レプリカ サーバの準備 - 18, 29, 32

### あ

アクティブ サーバのリカバリ - 72 新しい Web アプリケーションの作成 - 85 イベントの表示 - 52

### か

概要 - 9 関連マニュアル - 9 既存のシナリオへの CA-IP の追加 - 59

#### 基本構成 - 10

グループ プロパティ - 41 グループの実行 - 45 グループのスイッチオーバーの開始 - 67 グループのスイッチバックの開始 - 71 グループの停止 - 49 このマニュアルについて - 9 コンピュータ名の切り替えリダイレクション - 61 コンピュータ名の切り替えを使用した自動リダイ レクション - 62

### さ

サードパーティ製の SharePoint 用 Web パーツ  $-23$ サーバの要件 - 10 サーバのリカバリ - 72, 74, 86 サーバ ファーム(オールインワン)展開用の SharePoint Server シナリオの作成 - 23, 30 サービスの管理 - 25 シナリオの実行 - 43 シナリオの停止 - 30, 48 シナリオのプロパティの設定 - 29, 30, 32, 38 シナリオまたはグループを実行する方法 - 23, 33, 43 シナリオまたはグループを停止する方法 - 48 障害の発生したサーバの手動リカバリ - IP アド レスの移動 - 86, 87 障害の発生したサーバの手動リカバリ - IP とコ ンピュータ名の切り替えを使用している場合 - 86, 89 障害の発生したサーバの手動リカバリ - コン ピュータ名の切り替え - 88 新規シナリオへの CA-IP の追加 - 61 スイッチオーバーとスイッチバック - 29, 32, 63 スイッチオーバーとスイッチバックの動作のしく  $7 + 63$ スイッチオーバーに関する注意事項 - 73 スイッチオーバーの開始 - 65

スイッチバックの開始 - 68 スクリプト リダイレクション - 62 スタンドアロン展開用の SharePoint Server シナ リオの作成 - 23, 28, 37 スタンドアロン展開用のレプリカの準備 - 12, 18, 19 スプール ディレクトリの設定 - 39, 84

## た

追加情報とヒント - 83 データのリカバリ - 75 データのリワインド - 79 データ リカバリ プロセス - 75 統計の表示 - 53

### は

フェールオーバ後のファーム データのバック アップ - 85 ブックマークの設定 - 78, 79 分散グループのアクティブ サーバのリカバリ - 74 分散グループの作成 - 41 分散グループの作成による SharePoint ファー ムの保護 - 40

### まわり まいしゅう

マスタ サーバでの IP 追加 - 57 マニュアルの変更点 - 4

## ら

リダイレクションの仕組み - 55 リダイレクション方式 - 28, 31, 55 レプリカからの損失データのリカバリ - 75 レプリケーションとハイ アベイラビリティのシナリ オの管理 - 17 レポートの表示 - 50 ログオン アカウントの条件 - 13